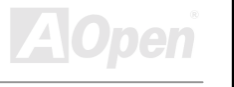

# <span id="page-0-0"></span>ATA/100 IDE RAID Manual en Línea

Núm. Del Doc.: RAID-OL-S0103A

1

Manual en Línea

#### Que está en este manual

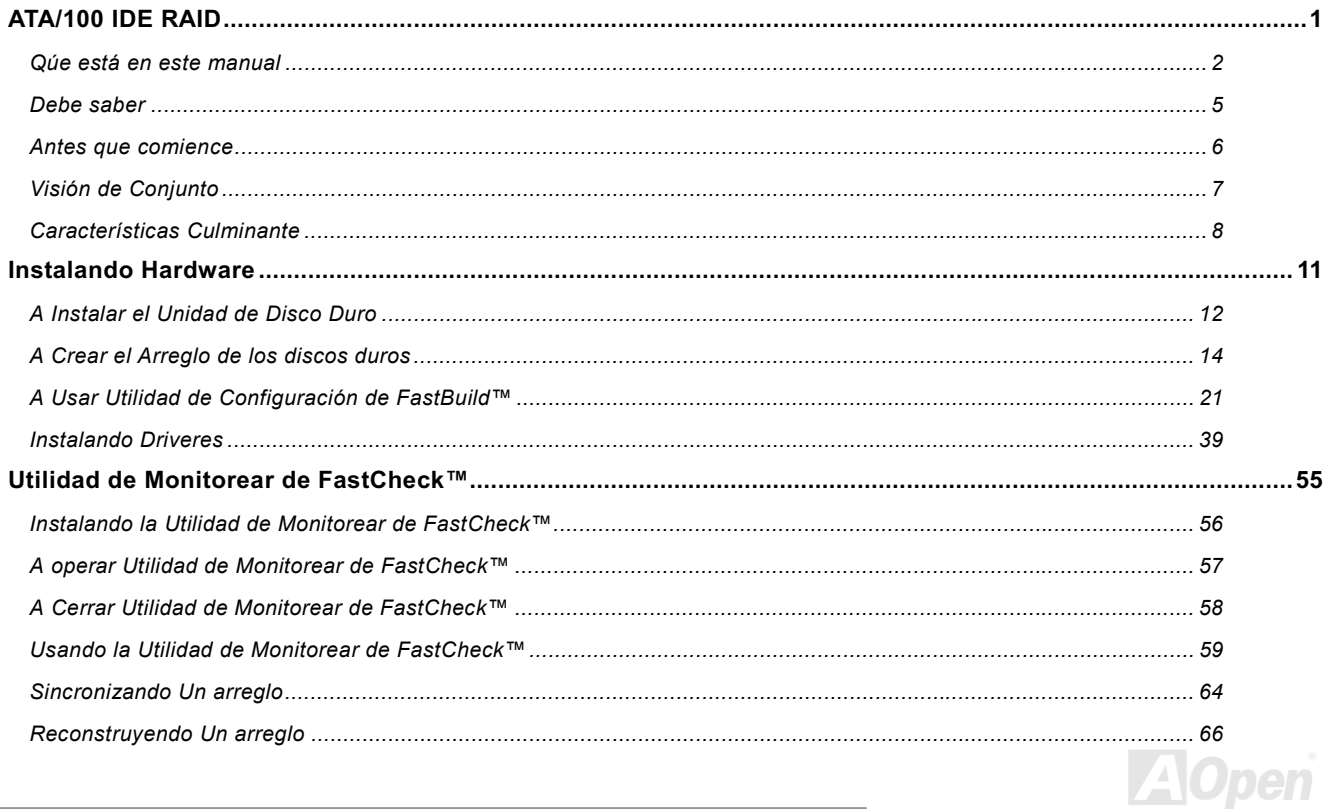

## Manual en Línea

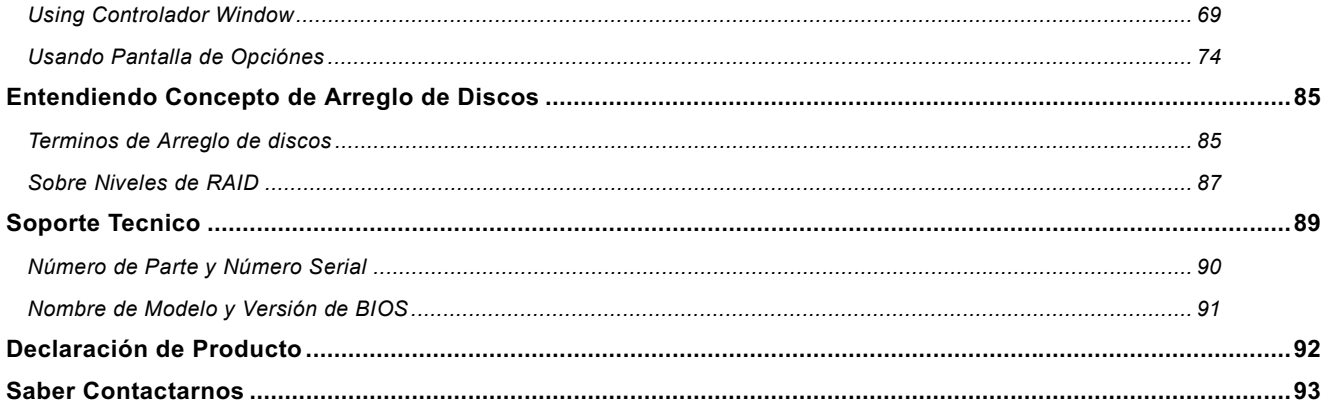

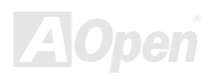

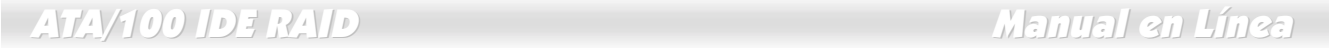

(Esta página es intenciónalmente blanco para personal notas)

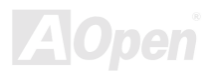

 $\overline{\phantom{a}}$ 

## Manual en Línea

#### <span id="page-4-0"></span>**Debe saber**

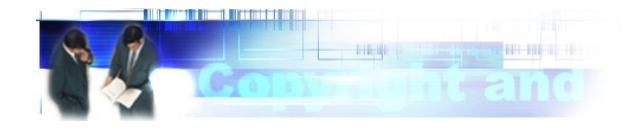

Adobe, el Adobe logotipo, y Acrobat son marcas de fábricas de Adobe Sistemas Incorporated.

AMD, el AMD logotipo, Athlon y Duron son marcas de fábricas de Advanced Micro Dispositivos, Inc.

Intel, el Intel logotipo, Intel Celeron, Pentium II, Pentium III son marcas de fábricas de Intel Corporation,

Microsoft, Windows, y Windows logotipo son o marcas registradas o marcas de fábircas de Microsoft Corporation en Estados de Unitados v/o en otros país.

Todos productos y los nombres de marcas usados en este manual están para los fines de identificación sólo y pueden ser de las marcas registrados de su dueños respectivamente.

Todos eespecificaciónes y informaciónes descritos en este manual estar sujeto a cambiar sin previo aviso. AOpen reserva el derecho a corregir esta publicación y a hacer razonable cambios. AOpen no asume la responsibilidad por cualquier errores o inexactitudes que pueder aparercer en este manual, incluvendo en los productos y los softwares describidos en el manual.

Este documento es protegido por la ley de derechos de autor. Todos derechos son reservados.

No parte de este documento puede ser usado o reproducido en cualquiera forma o por cualquier medio, o almacenado en la base de datos o sistema de recuperación sin permiso previo, escrito desde AOpen Corporación. Derecho de autor<sup>®</sup> 1996-2000. AOpen Inc. Todos derechos son reservados.

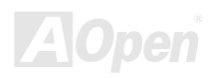

## Manual en Línea

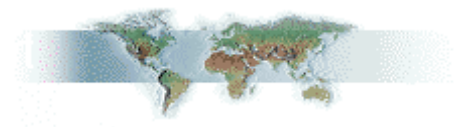

#### <span id="page-5-0"></span>**Antes que comience**

Este Manual en línea le introducirá cómo este producto es instalado. Todos informaciónes útiles son descritos en los capítulos siguientes. Debe conservar este manual para actualizar en el futuro o para cambiar configuración del sistema. Este Manual en línea es almacenado en PDF formato. Se recomendamos que usar Adobe Acrobat Reader 4.0 para leer el manual. Que ya es incluido en Primo de CD disco o puede descargo gratis el software desde Adobe sitio web.

Aunque este Manual está óptimo para leer sobre la pantalla, todavia está para imprimir. Puede imprimirlo a papel A4 y en la configuración de dos páginas sobre cada hoja en su impresora por elegir File > Page Setup y seguir las instrucciónes de la programa de imprimir.

Muchas gracias por su soporte.

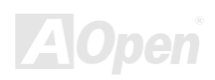

#### Manual en Línea

#### <span id="page-6-0"></span>**Visión de Conjunto**

 $\mathbf{a}$ 

Muchas gracias por su adquisición. La placa madre que Vd ha comprada ya contiene un controlador de RAID de Promise Technology® FastTrak100 Lite en placa. El FastTrak100 Lite provee el controlador de RAID de costo efectivo y rendimiento alto que agregar rendimiento y/o reliabilidad a el sistema con los discos duros de Ultra ATA/100/66/33 o EIDE. FastTrak100 Lite

> soporta solución de franjas (striping) (RAID 0) y de espejo/mirarse (mirroring) (RAID 1). Con datos de franjas (RAID 0), idéntico unidad de disco duro puede leer y escribir datos en paralelo a aumentar rendimiento. Disco de mirarse (RAID) 1 aumenta rendimiento de leer por balancear carga y buscar elevador mientras crea una reserva idéntica de los datos. Un arreglo de banda de FastTral100 Lite puede doblar la razón de transferencia sostenida de Ultra ATA/100 discos. FastTrak100 Lite soporta llenas Ultra ATA/100 eespecificación hasta 100MB/s por disco, dependía de individuo eespecificación de disco. FastTrak100 Lite tambien ofrece tolerancia de fallo, y redundancia de datos para servidor de redes de nivel de entrada o simplyemente por usuario de PC de escritorio quién quiere proteger datos vaioso en el sistema. FastTrak100 Lite ofrece RAID 1 de mirarse (por dos discos duros) a proteger datos. Se necesita un disco (que contener idéntico datos) a resumir manejo de datos. Cuando un nuevo disco de reemplazo es instaladodespues, FastTrak100 Lite de tolerancia de fallo puede reconstruir datos al nuevo disoco desde el disco de mirarse a reabilitar datos. BIOS iniciarable de FastTrak100 Lite soporta discos individuos más de 8.4GB. Con FAT32 y NTFS de partirse, el arreglo puede ser direcciónado como solo volumen grande.

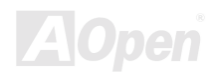

#### <span id="page-7-0"></span>**Características Culminante**

#### Soporta datos de franjas (RAID 0) y de mirarse (RAID 1)

Provee dramático incremento en rendimiento de discos y/o la tolerancia de fallo y ofrecer personalización de rendimiento y en reconstruir datos desde el menú de BIOS.

#### Soporta Ultra ATA/100/66/33

Razón de transferencia de ráfaga de datos hasta 100MB/s desde Ultra ATA/100 discos a aumentar rendimiento de sistema en conjunto.

#### PCI Plug-y -- Play, Compartir PCI Interrupt y coexistir con controladores IDE de la placa madre

Fácil a instalarse: soporta cuatro ATA discos duros en el FastTrak100 Lite mientras soporta a la vez 4 dispositivos con el controlador ATA de la placa madre.

#### Soporta concurrente operación de doble controladores IDE

Carga de trabajo es distribuita en paralelo modo entre miembros de arreglo.

#### Soporta operación de Bus Master IDE

Permite multitarea durante transferencia del datos de discos para que aumenta eficiencia de CPU. el CPU es libre de procesar tarea durante transferencia del datos a través PCI bus a/desde memoria de sistema.

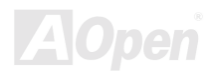

Manual en Línea

#### Provee FastBuild™ automenú desde el BIOS en placa de FastTrak100 Lite

Ofrece configuración pre-establecido de aplicación que puede ser optimizado para Desktop, Servidor o editar A/V. Hay "Auto Setup" opción para construir arreglo rápidamente y fácilmente

#### Desplega mensaje de estados y comprobar errores durante iniciar sistema

Notifica usuario los errores posibles y permite recuperación de arreglo de discos de mirarse directamente desde FastBuild™.

#### Utiiza Tecnología de último Promise PCI Ultra ATA/100 ASIC

Completamente soporta Ultra ATA/100 eespecificaciónes con cronometraje de 100MB/s y comprobarse de errores CRC a alto hehioolev

#### El Mirarse puede reconstruir segundo plano automáticamente

Fallo de tolerancia puede ser recuperada automáticamentey sin reiniciar sistema.

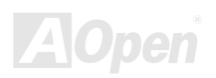

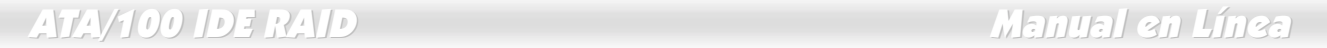

(Esta página es intenciónalmente blanco para personal notas)

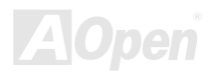

## <span id="page-10-0"></span>Instalando Hardware

Este capitulo describir la instalación del controlador de FastTrak100 Lite RAID en placa.

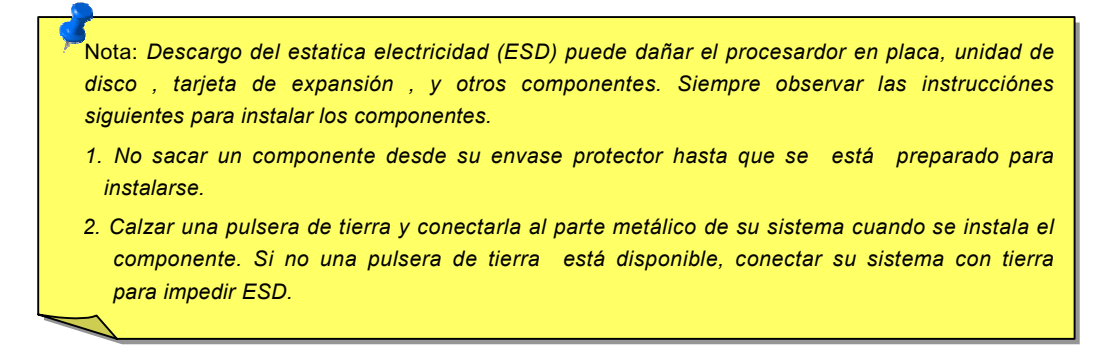

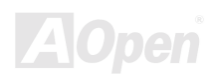

#### <span id="page-11-0"></span>A Instalar el Unidad de Disco Duro

Discos duros debe ser compatible con Ultra ATA/100/66/33, EIDE y/o Fast ATA-2 para que operen con el controlador de FastTrak100 Lite RAID. Para óptimo rendimiento, instalar todos discos de mismo modelo y capacidad para que el arreglo funcione mejor como un disco solo.

- 1. Recomendamos que usa identico discos como miembros del arreglo de FastTrak100 Lite. En datos de franjas para rendimientop, usa hasta dos discos nuevos. En mirarse de datos para protección, puede usar dos discos nuevos o usa un existente disco y un nuevo disco (el nuevo disco debe ser de mismo tamaño o de más grande de existente disco).
- 2. Configura los jumperes del disco duro que Vd quiere conectar a el FastTrak100 Lite. Usa las correctas configuraciónes de "Amo" o "Cable-Select" descrito en la tabla abajo

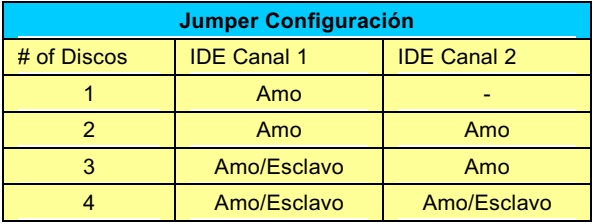

  *A veces el disco de amo con no esclavo pegado es llamado "solo". La configuración de amo-esclavo diferentia dos discos encadenados con mismo cable.*

 *Para construir un arreglo de discos , recomendamos que Vd. usa un disco duro en cada canal de IDE RAID para más alto rendimiento de transferencia de datos.* 

- 3. Instalar el disco duro juntos con el cable en el cuarto de caja de hardware.
- 4. Pagar un Ultra ATA cable (80-wire) a cada disco duro. Entonces enchufar un cable a un connector IDE RAIDen placa. El

borde rojo del cable(s) indica la ubicación de clavija 1, y el conector azul de cable debe ser enchufado al conector IDE RAID en placa.

> Aviso: si quiere incluir el disco corriente iniciarable con *Windows NT o Windows 2000 como un miembro iniciarable del Arreglo de Mirarse (RAID 1) a su controlador deIDE RAID, conectar este disco duro al controlador de FastTrak100 Lite*  todavía a menos que Vd. instale primero el driver de Windows *NT 4.0 o Windows 2000 para controlador de IDE RAID (see [page 39\)](#page-38-0) a este disco mientras es aún conectando al corriente controlador del disco duro.*

> > *Debe usar un cable de 80-hilos, y 40-clavijas para enchufar un disco duro de Ultra ATA/100/66 al conector de IDE RAID.*

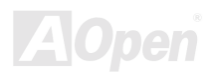

#### <span id="page-13-0"></span>A Crear el Arreglo de los discos duros

Ahora puede usar la Utilidad deBIOS de FastBuild™ en placa a crear el arreglo de discos duros con discos sujetados ya. Hay tres escenarios en crear este arreglo. Puede crear un arreglo para rendimiento; puede crear unarreglo de seguridad con un disco duro nuevo (recomendado).

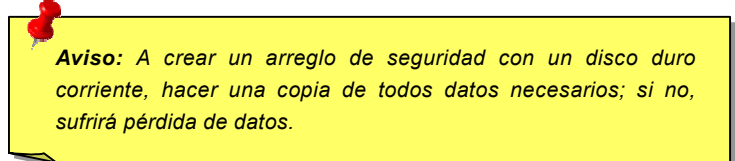

1. Iniciar el sistema. Si es por primera vez que Vd. inicia controlador de IDE RAID en placa con discos duros instalados ya, el BIOS de IDE RAID en placa desplegará la pantalla siguiente.

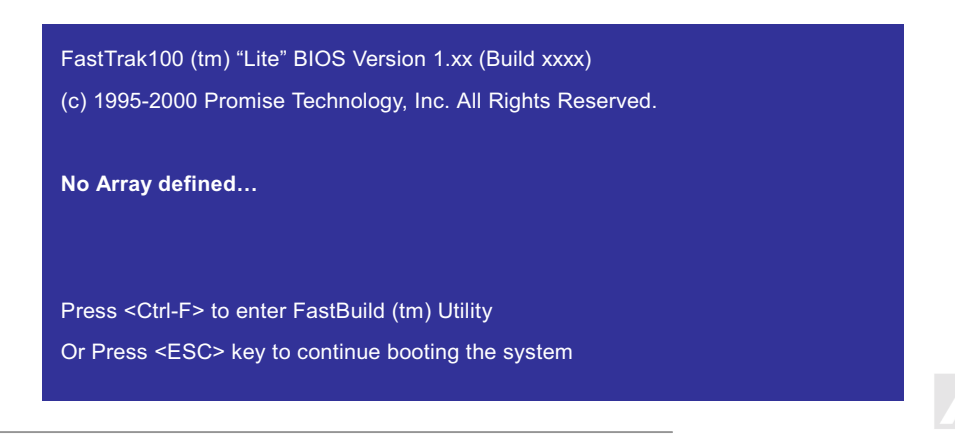

- @ # L"C1M 0 & 1= G
- 3. Pulsar "1" a desplegar Menú de Auto Setup abajo. Es método más rápido y fácil a crear su arreglo primero.

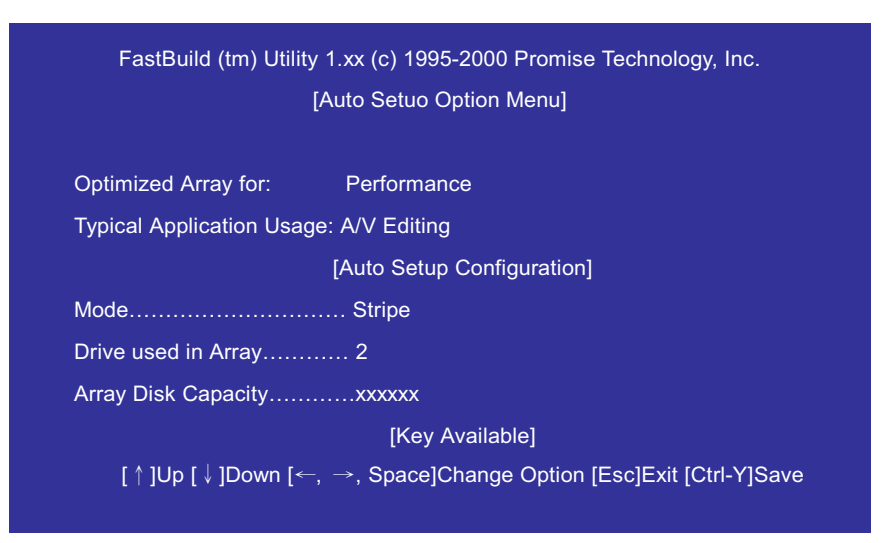

  *Si quiere personalizar cierta configuración más tarde, puede hacer así por crear su arreglo manualmente.*

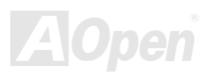

#### Manual en Línea

#### A Crear un arreglo para Rendimiento

a crear un arreglo para óptimo rendimiento, ejecutar estos pasos:

- Pulsar la barra de espaciadora (Spacecebar) a elegir "Rendimiento" bajo "Optimizar Arreglo para".  $1.$
- Elegir cómo Vd. usará el sistema más bajo "Típico uso de Aplicación". Selecciónes son Editar A-V, Servidor y Escritorio  $2.$ (predeterminado).
- 3. Pulsar < Ctrl-Y > a guardar y crear arreglo.
- Reiniciar su sistema. 4.
- $5.$ En cuanto el arreglo ha sido creado, Vd. necesita hacer FDISK y formatear el arreglo como si sea un disco duro individual.
- 6. Proceder a instalar el driver para el controlador de FastTrak100 Lite RAID.

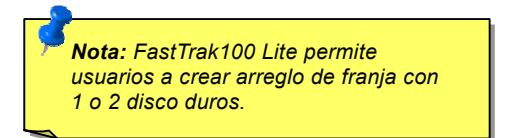

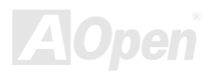

#### A Crear un Arreglo de seguridad con nuevos discos duros

A crear un arreglo para protección de datos con nuevos discos duros, ejecutar siguientes pasos:

- Pulsar la barra de espacio, elegir "Seguridad" bajo "Optimizar Arreglo para".  $1.$
- $2.$ Pular < Ctrl-Y > a guardar su selección.
- La pantalla mostrado abajo desplegará.  $3.$
- 4. Pulsar "N" para "Crear sólo" opción.

**Nota: FastTrak100 Lite permits** only two discos to be used for a single franjad/mirrored arreglo in FastBuild™. If more discos are physically attached to the en placa IDE RAID connectors, they will be a single disco by controlador.

Do you want the disk image to be duplicated to another? (Yes/No) Y-Create and Duplicate N-Create Only

5. La pantalla siguiente se mostra casi immediatamente confirmando que su arreglo de seguridad ha sido creado. Pulsar cualquier tecla a reiniciar el sistema.

> Array has been created <Press any key to reboot>

- 6. Proceder con normal FDISK y formatear disco como si instara un disco duro nuevo.
- 7. En cuanto el disco duro de arreglo ha sido formateado, proceder a Capítulo de Instalar Driver a instalar el sistema operativo y/o el driver de FastTrak100 Lite.

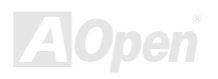

#### Manual en Línea

#### A Crear un Arreglo de seguridad con un disco duro corriente

Usa este método si quiere usar un disco que ya contener datos y/o es un disco con sistema iniciarable. Así y todo, necesita otro disco de idéntico o más capacidad. Ejecutar los pasos siguientes a crear un arreglo con un disco duro corriente:

- Pulsar la Espaciadora, elegir "Seguridad" bajo "Optimize Arreglo para".  $1.$
- $2.$ Pulsar < Ctrl-Y > a guardar su selección. La pantalla mostrará como abajo.

Do you want the disk image to be duplicated to another? (Yes/No) **Y-Create and Duplica** N-Creat Only

3. Pulsar "Y" para "Crear y Duplicar". La pantalla mostrará para elegir disco de Recursos. FastBuild™ copiará todos datos desde el disco de Recursos al disco de objetivo.

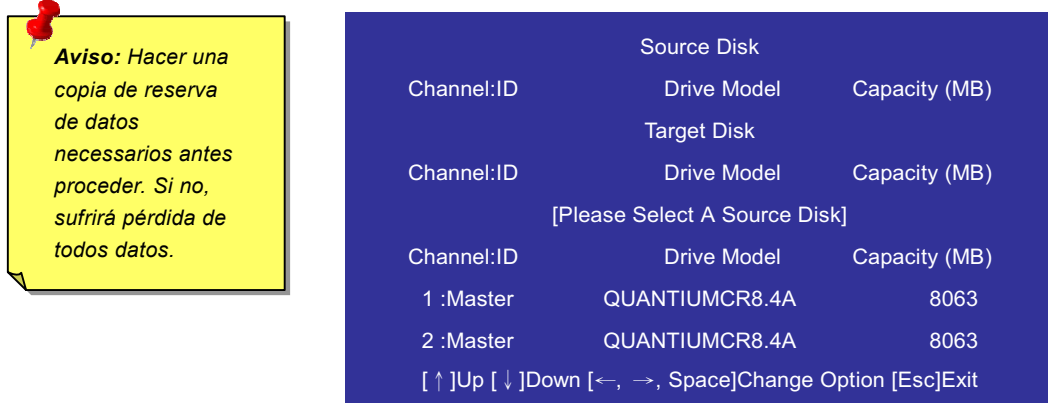

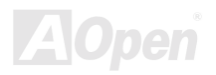

## **ATAVIOO IDE RAID**

### Manual en Línea

- 4. Pulsar tecla de flecha a elegir cuál disco contene datos corrientes para copiar.
- Pulsar <Ctrl-Y> a quardar su selección y comenzar duplicación. La pantalla de progreso mostrará.  $5<sub>1</sub>$

Start to duplicate the image... Do you want to continue? (Yes/No) Y-Continue, N-Abort

- 6. Elegir "Y" a continuar. Si elige "N", devolverá a Paso 1.
- 7. En cuanto complete, la pantalla siguiente mostrará confirmando que su arreglo de seguridad ha sido creado. Pulsar cualquier tscla a reiniciar sistema.

Array has been created <Press any key to reboot>

8. Proceder a capítulo de Instalar Driver a instalar el driver de FastTrak100 Lite y/o el sistema operitivo.

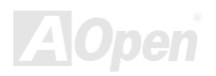

Aviso: si quiere incluir el disco corriente iniciarable con Windows NT o Windows *2000 como un miembro iniciarable del Arreglo de Mirarse (RAID 1) a su controlador deIDE RAID,* -  *conectar este disco duro al controlador de FastTrak100 Lite*  todavía **a menos que** Vd. instale primero el driver de Windows NT 4.0 o Windows 2000 *para controlador de IDE RAID a este disco mientras es aún conectando al corriente controlador del disco duro.*

  *Si su sistema operativo es Windows® 95/98, Basado en FDISK, puede crear un capacidad maximo* "- #*aunque use un disco de franja de "Vitural Disk" RAID 0 o aunque tienga un disco duro que es más de 64GB.*

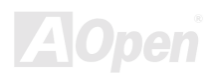

#### <span id="page-20-0"></span>A Usar Utilidad de Configuración de FastBuild™

La Utilidad de Configuración de FastBuild™ ofrece varios selecciónes de menú a crear y manejar el arreglo en placa madre de AOpen. En esta sección de manual, asumimos que ya ha creado un arreglo en su sistema con el método descrito en previo capítulo y ahora quiere hacer algunos cambios al arreglo or visitar algunas opciones.

#### A Visitar Pantalla de BIOS de FastTrak100 Lite

Si inicia el sistema con controlador IDE RAID en placa y con disco duros instalados ya, el BIOS de IDE RAID en placa detectará los discos y desplegará la pantalla siguiente.

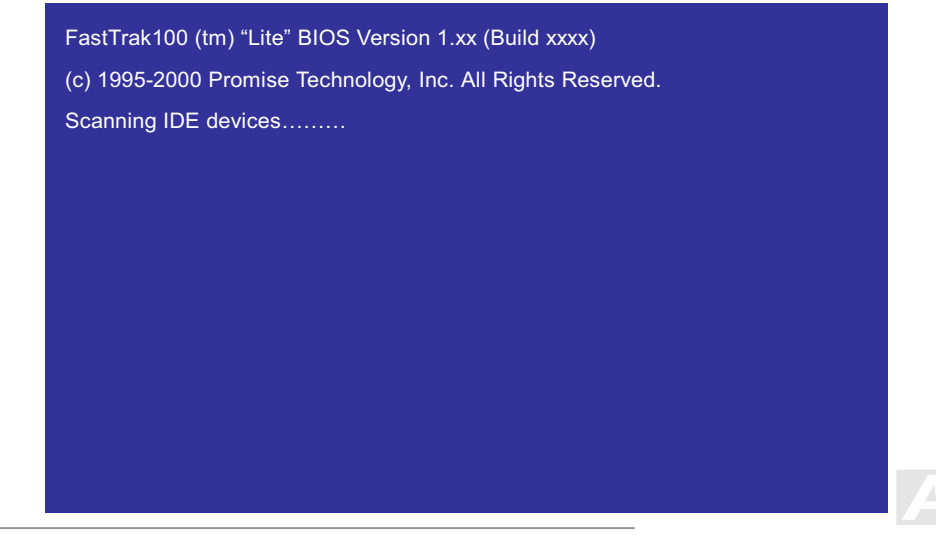

#### Manual en Línea

Si un arreglo existe, el BIOS desplegará la pantalla siguiente a mostrar la versión de BIOS de controlador y el estado del arreglo.

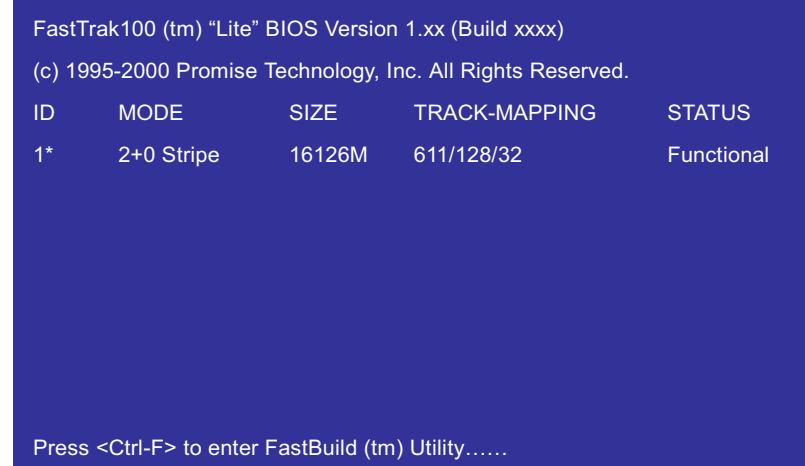

El estado de arreglo consiste en tres posible condiciónes: Funcional, Crítico, apagado.

Funcional-El arreglo es funcional.

- Critico-Un arreglo de mirarse contiene un disco fracasado o desconectado. Los discos restantes del arreglo es aún funcional. Así y todo, el arreglo ha perdido su tolerancia de fallo por el momento. El usuario debe comprobar el disco fracasado con la Utilidad de FastBuild™ Setup, y entonces reemplazar el disco malo.
- Apagado- Un arreglo de mirarse tiene 2 discos fracasados / desconectados o un arreglo de franja tiene 1 disco fracasado/ desconectado. Cuando el arreglo es "apagado", el usuario debe reemplazar el disco fracasado, y entonces puede recuperar datos desde la Recursos de reserva.

#### Navegando el menú de Configuración de FastBuild™

En usar este menú, hay algunas propinas de navegación: Tecla de[Flecha] subraya la selección; Barra [Espacio] le permite a ir a traves de opciónes; Tecla [Entrar] elige una opción; tecla [Esc] le permite a abortar o salir el menú corriente.

#### A Saber Usar el Menú principal

Es la pantalla primera de opción cuando entra la programa de FastBuild™ setup.

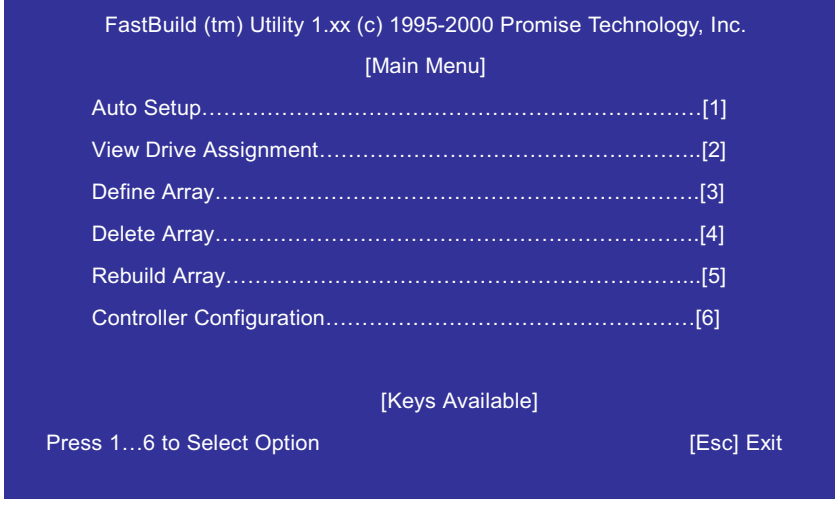

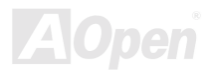

A crear un nuevo arreglo automáticamente, ejecutar los pasos bajo "<u>Crear Arreglos Automáticamente</u>" en página 25. recomendamos esta opción a usuarios más.

A visitar el arreglo creado o definar un arreglo para reiniciar, ejecutar los pasos bajo "<u>Visitar Arreglos creados</u>" en página 28..

A visitar el disco asignado a un arreglos, ver "<u>Visitar Asignaciónes de discos</u> " en página 27.

A cancelar un arreglo (pero no borrar los datos contenidos en el arreglo), elegir "Cancelar Un arreglo" en página 26.

A reconstruir un arreglo de mirarse, ver "Reconstruir un arreglo" en página 33.

A visitar configuraciónes del controlador , ver "Visitar Configuración de controlador" en página 36.

  *Después instala un disco y configura un arreglo con FastBuild™, debe hacer FDISK y formatear el disco(s) de arreglo si es usando los discos nuevos, y en blanco.*

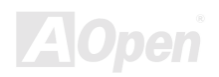

#### Manual en Línea

#### <span id="page-24-0"></span>A Crear Arregio Automáticamente

Selección de Auto Configuración desde el menú puede ayudarle a crear un arreglo de discos intuitivamente. Asigna todos discos disponible apropriadamente para un arreglo que Vd. es creando. Después hace todos selecciónes, pulsar <Ctrl-Y> a guardar selección. FastBuild™ automáticamente construirá el arreglo.

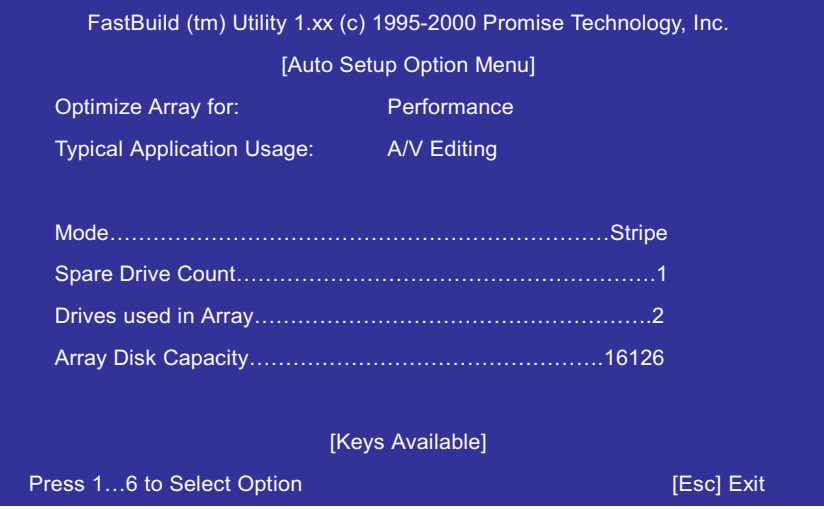

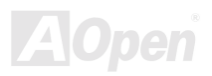

## $AYAV400$  [DE RA[D

#### Manual en Línea

#### Optimo Arreglo para

Elegir si quiere Rendimiento (RAID 0) or Seguridad (RAID 1) bajo "Optimo Arreglo para".

#### Rendimiento (RAID 0 de franja)

Soporta el rendimiento máximo. La capacidad de almacenamiento iguala el numero de discos por la capacidad de mínimo

disco en el arreglo de discos.

Nota: FastTrak100 Lite permite arreglos de franjas de 1 o 2 discos a existir en Auto Setup modo.

#### **Seguridad (RAID 1 de mirarse)**

Crear un arreglo de mirarse para datos seguros.

Nota: Bajo Rendimiento/Seguridad, FastTrak100 Lite permite dos discos a ser usados para un arreglo singular de franja/mirarse y otros discos a ser usados para individual arreglos de franja en Auto configuración.

#### A definar típico uso de Aplicación

Permite el usuario a elegir el tipo de uso de PC para que optimize el rendimiento que FastTrak100 Lite maneja los bloque de datos. La selección decide el tamaño de bloque usado. Puede elegir desde: Editar A/V (para audio/video aplicaciónes, o cualquiera similar aplicación que necesitar transferencias de archivos grandes), Servidor (for transferencias de numeroso archivos pequeño), o Escritorio (Transferencia de combinación de archivos grandes y pequeño.

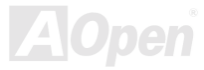

#### Manual en Línea

#### <span id="page-26-0"></span>A Visitar Asignación de Discos

La opción de "Vistar Asignación de Discos" en el menú principál desplega si discos son asignados a un arreglo de discos o no son asignados.

Bajo "Asignación", discos son etiquetados a sus arreglo o etiquetado tal como "libre" si no asignado. Tal discos "libres" pueden ser usados para un arreglo futuro o usados com un individual arreglo de franja (franja). Discos no asignados son no accesible por el sistema operitivo. El menú tambien desplega el modo de transferencia que relaciónar la velocidad de cada disco (U5 refere a transferencia de 100MB/s, U4 refere transferencia de 66MB/s, etc...).

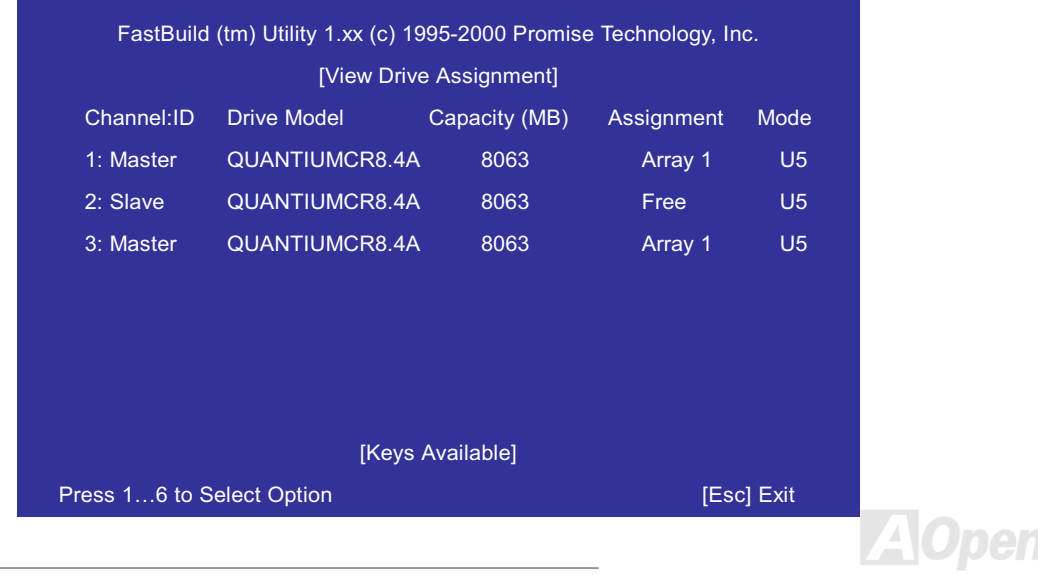

#### <span id="page-27-0"></span>A Visitar el Arreglo creado

La opción "Visitar Arreglo" desde el menú principal permite usuarios a comprobar los elementos de discos y niveles de RAID para un arreglo de singular o multiple discos fijados a FastTrak100 Lite.

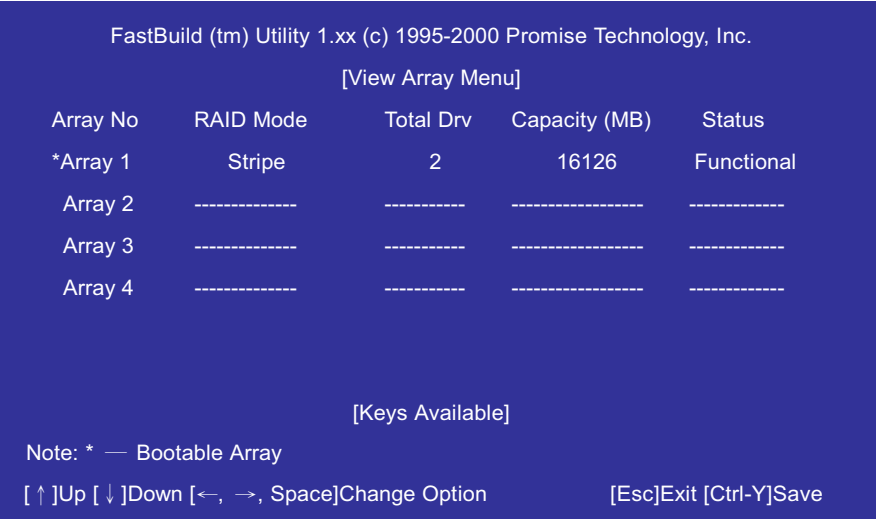

  *Para la majoría de instalación,*  recomendamos <1> Auto Configuración para *fácil creación de arreglo de discos.*

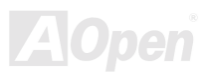

#### A Construir un Arreglo para Iniciarse (iniciarable) con FastTrak100 Lite

1. Un cuanto entra pantalla de "Visitar Arreglo" (bajo), puede ver el arreglo(s) creado. Ahora puede usar el menú a establecer el arreglo para iniciarse :

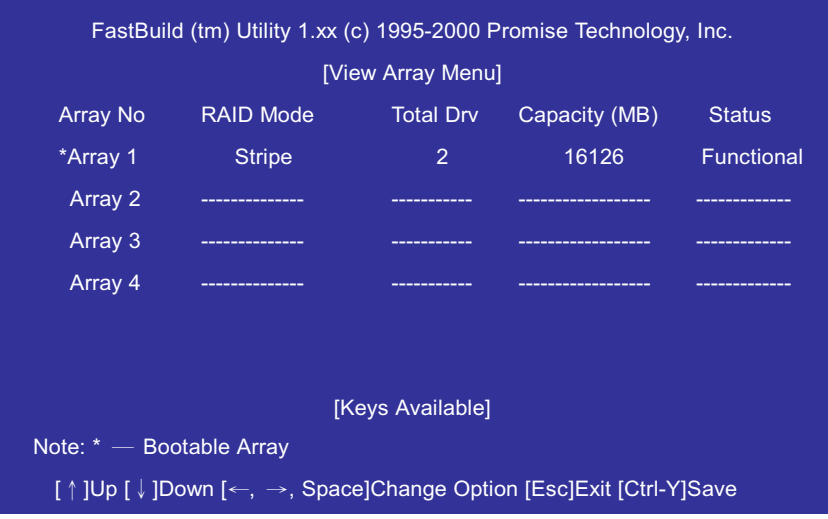

- 2. Usar teclas de [  $\uparrow$  ]Arriba o [  $\downarrow$  ]Abajo a destacar el arreglo desde el que Vd. desea iniciarse.
- 3. Pulsar barra [Espacio].
- 4. un \* asterisco mostrará junto al número de arreglo indicando que es para iniciarse.
- 5. el sistema entonces usará este arreglo como (invariable) disco C: para iniciarse.

**Nota:** el arreglo para iniciarse<br>deber contener el sistema *deber contener el dispositivo configurado*

#### Manual en Línea

#### Cómo FastTrak100 Lite Ordena los Arreglos

Durante iniciarse, los arreglos de discos enn the FastTrak 100 Lite son identificados in siguiente orden:

- El arreglo para iniciar en en la programa de configuración de FastBuild™.  $1.$
- El número del arregio, es decir, Arregio 0, Arregio 1...  $2.$

Ést e involucrará la asignación de números a cada arreglo de discos.

#### Cómo FastTrak100 Lite guarda información de Arreglo

Todos datos del arreglo son guardados en el sector reservado en cada miembro de arreglo. Recomendamos a guardar la información de arreglo para futuro referencia.

Otra característica del sistema del arreglo de FastTrak100 Lite es que puede reconocer el miembro del disco aunque el disco sea movido a diferente conector de FastTrak100 Lite IDE RAID en placa madre. Ya que los datos de cada disco de arreglo identifa él mismo al arreglo, es posible que mover o intercambiar discos sin modificar la configuración del arreglo. Esta es valioso cuando agrega discos o reconstruye arreglos.

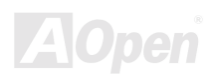

#### A cancelar Un arreglo

Las opciónes del menú " Cancelar Arreglo" le permiten a cancelar asignaciónes del arreglo. No es el mismo como borrar los datos desde un disco. Si se cancela un arreglo por accidente (y antes que sea usado otra vez), el Arreglo Númrmalmente puede ser recuperado por definar el arreglo identicamente como el arreglo cancelado.

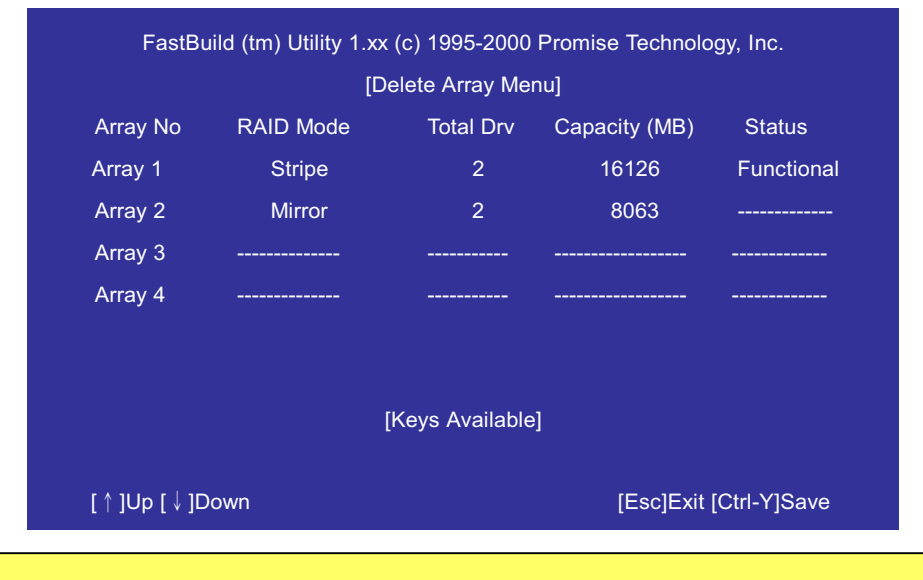

  *El cancelar un arreglo corriente resultará en la pedida de datos del arreglo. Asegurar que apunta todos las información de arreglo que incluir el tipo de arreglo, los miembros, y tamaño de bloque de franjas no sea que quiera deshacer la cancelación.*

31

## **ATAVIOO IDE RAID**

#### Manual en Línea

- A cancelar un arreglo, destacar el arreglo que quiere cancelar y pular tecla de [Del] o [Borrar].  $1.$
- El menú View Arreglo Definition desplega (como abajo) para mostrar la asignación del arreglo.  $2.$

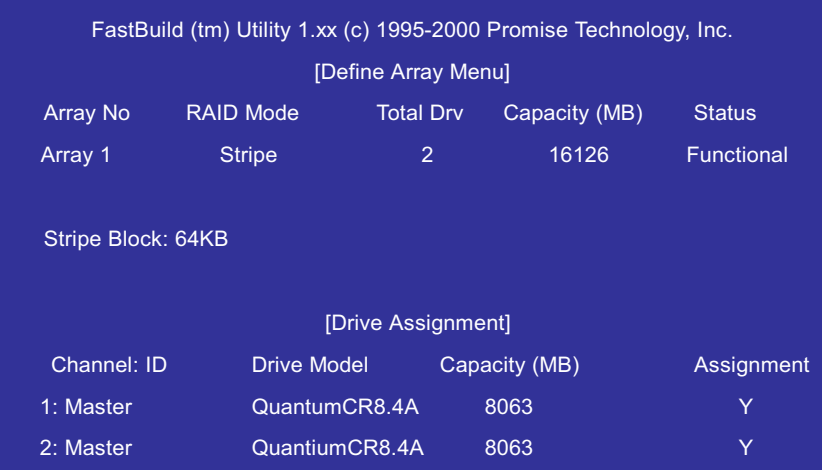

3. A continuar cancelando el arregio por pular tecla <Ctrl-Y>.

Are you sure you want to delete this array? Press Ctrl-Y to Delete, others to Abort

4. Entonces crear un nuevo arreglo por Auto Configuración o Definar Arreglo del menú principal de FastBuild™.

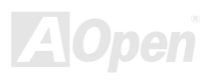

#### A Reconstruir un Arreglo de mirarse

Las opciónes de menú de "Reconstruir Arreglo" son necessario para recuperar un arreglo desde un error en un arreglo de mirarse., si recibe el mensaje de error cuando inicia el sistema desde el BIOS del FastTrak100 Lite.

Ejecutar los pasos siguientes ANTES DE usar opciónes de menú de Reconstruir Arreglo:

- Durante iniciarse, el BIOS del FastTrak100 Lite startup desplegará un mesaje de error para identificar el disco fracasado.  $1.$
- Pulsar < Ctrl-F > a entrar menú de FastBuild™.  $2.$
- Elegir submenú "Definar Arreglo" 3.
- Elegir el arreglo fracasado y identificar el canal y ID del disco fracasado. 4.
- 5. Apagar el sistema y fisicamente remover el disco fracasado.
- Reemplazar el disco con un modelo identico. 6.
- Reiniciar el sistema y entrar el menú principal del FastBuild™.  $7<sub>1</sub>$
- Elegir el "Reconstruir Arreglo". La pantalla abajo mostrará. 8.

FastBuild (tm) Utility 1.xx (c) 1995-2000 Promise Technology, Inc. [Rebuild Array Menu] Array No Capacity (MB) **RAID Mode Total Drv Status** Array 1 **Stripe**  $\mathcal{P}$ 16126 **Functional**  $2<sup>7</sup>$ Array 2 Mirror 8063 Critical  $Array<sub>3</sub>$ Array 4

**Nota: Disco DEBER ser** reemplazado si contenen cualquier fisico error.

Manual en Línea

- 9. Entonces destacar el arreglo de quien estado es "Critico".
- 10. Pulsar <Entrar>. La pantalla se mostra.

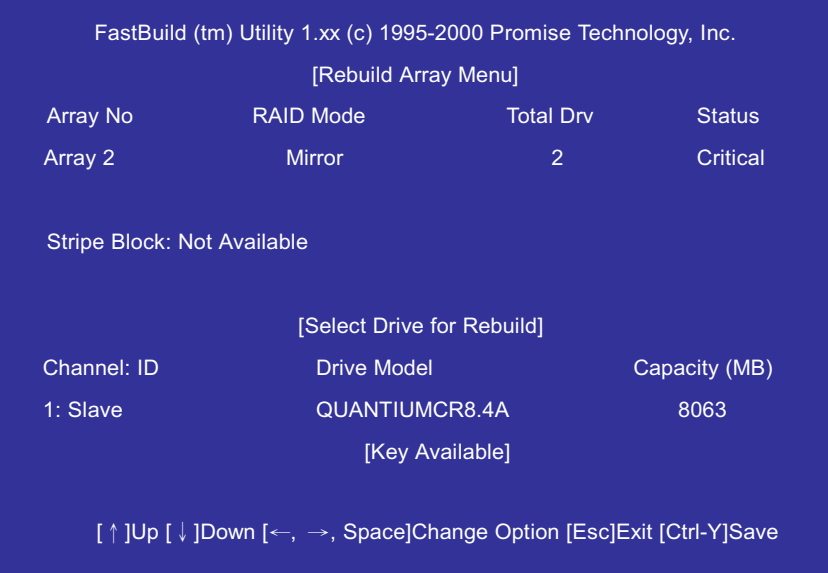

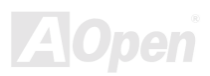

- 11. Bajo [Elegir Disco para Reconstruir], destacar el disco de reemplazo.
- 12. Pular <Entrar> y una barra de perogreso se mostra, confirmando el que los datos son duplicados a disco elegido. Todos datos será ser escrito por mirarse a el disco de reemplazo desde el disoco de arreglo.

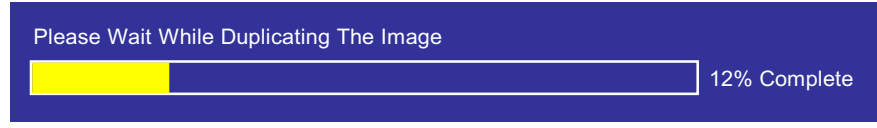

13. En cuanto el progreso de reconstruirse es completo, el usuario es invitado a reiniciar el sistema.

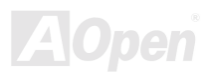

#### A Visitar configuración de controlador

Las opciónes de menú de "Controlador Configuración" le permite a capacitar or incapacitar el BIOS del FastTrak100 Lite desde hacer alto (predeterminado) si se detecta un error durante iniciarse. Tambien puede visitar el Recursos del sistema (Interrupt y dirección de I/O puerto) de los canales de datos de FastTrak100 Lite.

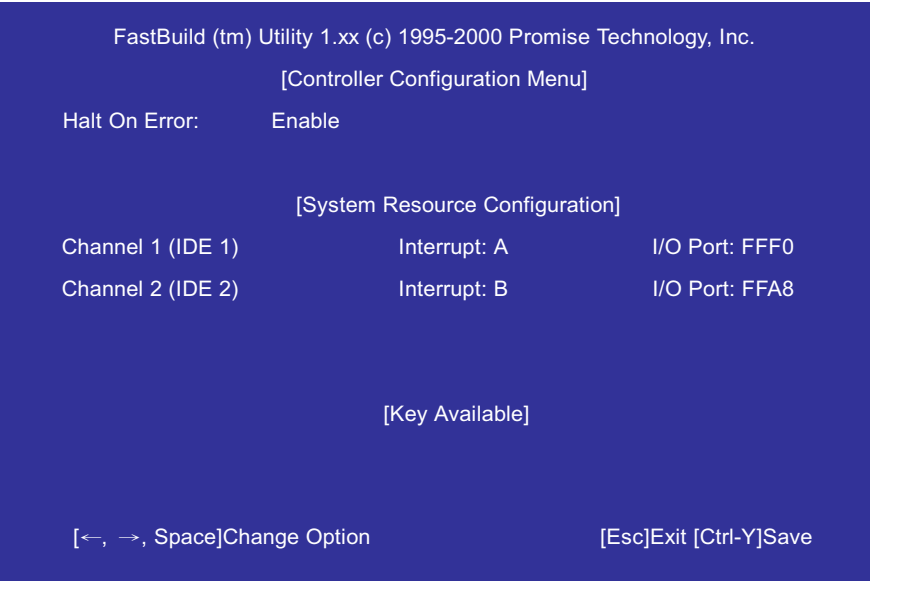

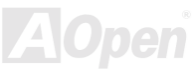
### Manual en Línea

#### Parar BIOS de FastTrak en Errores de Iniciar

La sección de *[Controlador Configuración – Opciónes]* le permite a capacitar o incapacitar FastTrak100 Lite a parar operación en la pantalla de iniciar BIOS, si se detecta un error. Éste es la opción solo que ser cambiado en la pantalla.

#### Visitar Recursos del sistema de FastTrak

La sección de [Configuración de Recursos del Sistema] mostra el interrupt PCI y dirección de puerto usados por FastTrak 100 Lite. Los Recursos usado se come desde PCI PnP BIOS de la placa madre para el interfaz de dispositivos PCI en de que el FastTrak reside.

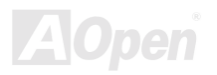

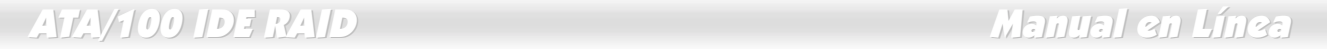

(Esta página es intenciónalmente blanco para personal notas)

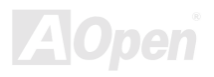

 $\overline{\phantom{a}}$ 

### Manual en Línea

### **Instalando Driveres**

Esta sección describe instalación de drivers de FastTrak100 Lite para varios sistemas operativos. El software incluye el driver necessario para identificar FastTrak100 Lite a el sistema operativo.

- Para Windows 2000, ver por favor page 40.  $\bullet$
- Para Windows ME, ver por favor page 43.  $\bullet$
- Para Windows 9x, ver por favor page 45.  $\bullet$
- Para Windows NT, ver por favor page 51.  $\bullet$
- Para Windows 3.1/DOS, ver por favor page 50.  $\bullet$

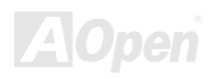

### Manual en Línea

#### <span id="page-39-0"></span>**Windows 2000**

#### A Instalar Driver Durante Nuevo Instalación de Windows 2000

- Instalar por Floppy : Iniciar sistema con el diskette de instalación de Windows 2000.  $1.$
- 2. Instalar sin Floppy: Iniciar sistema desde el floppy disco y teclear "WINNT", después se archivos han duplicados, el sistema se reinicia durante de que, pulsar <F6> después "El Programa es examinando la configuración del hardware" se ha mostrado.
- 3. Instalar por CD-ROM: Iniciar desde CD-ROM. Pulsar <F6> después "Pulsar F6 si necesita a instalar SCSI de tercer parte o RAID driver" se ha mostrado.
- En pantalla de "Windows 2000 Setup", pulsar <S> a especificar un(os) dispositivo(s) adicional(es). 4.
- 5. Pulsar < O > a Elegir "Otro" y pulsar < Entrar >.
- 6. Insertar el diskette de driver de Promise Technology<sup>®</sup> en Disco A (3.5", 1.44MB) y pulsar "Entrar" key.
- Elegir "Win2000 Promise FastTrak100 Lite (tm) Controlador" desde la lista que mostrarse en pantalla, entonces pulsar "Entrar"  $7^{\circ}$
- La pantalla Windows 2000 Setup se desplega otra ves con "Setup cargará soporte para las unidades de almacenamiento de 8. masa siguiente:" La lista incluirá "Win2000 Promise FastTrak100 Lite (tm) controlador".

Nota: Si necesita a especificar cualquier dispositivos adicionales a instalar, hacer así a este momento. En cuanto todos dispositivos son especificados, continuar a paso 9.

9. Desde Windows 2000 Setup pantalla, pulsar <Entrar>. Programa de Setup cargará todos archivos de los dispositivos y entonces continuará a instalar Windows 2000

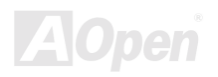

## ATA/100 IDE RAID Manual en Línea

#### A Instalar Disco en el sistema corriente de Windows 2000

Después ha instalado la placa madre que tener FastTrak100 Lite controlador en placa y ha iniciado el sistema Windows 2000, La pantalla con "Nuevo hardware detactado" caja de diálogo. Bajo Windows 2000, el "PCI RAID controlador" se desplega.

> *Antes que mova el disco para iniciar que contene corriente sistema de Windows 2000 al RAID 1 arreglo de mirarse en the FastTrak100 Lite, el driver de FastTrak100 Lite DEBER ser cargado en el disco para iniciar mientras es aún pegado a el controlador de disco para iniciar. No fijar este disco o cualquier otro disco duro al controlador de IDE RAID en placa antes que complete este paso.*

- 1. En la caja de diálogo , elegir el botón de "Driver desde diskette proveido por fabricante de hardware".
- 2. En Disco A, Insertar diskette de driver de FastTral100 Lite.
- 3. Teclear "A:\WIN2000" en caja de texto, entonces pulsar <Entrar>.
- 4. Elegir "WIN2000 Promise FastTrak100 Lite (tm) Controlador" desde la lista en la pantalla, entonces pulsar <Entrar>.
- 5. Pantalla del Windows 2000 Setup se mostra otra vez con "Programa de Setup cagará soporte para siguiente dispositivo de almacenamiento de masa– Win2000 Promise FastTrak100 Lite (tm) controlador". Ahora el driver de FastTrak 100 Lite se duplica al sistema y se entra en el base de driveres de Windows 2000.
- 6. En caja de diálogo "Configuración del Sistema se Cambia", remova floppy diskette y haga clic a "Sí" a reiniciar sistema. Windows 2000 se reinicia para realizar el driverinstalado.
- 7. Apagar el sistema, y fijar el discoduro configurado justo al conector de IDE RAID en placa.

### Manual en Línea

#### A Confirmar instalación en Windows 2000

A confirmar usuario el que los driveres han sido cargados correctamente en Windows 2000, ejecutar siguientes pasos:

- Desde Windows 2000, abrir Panel de Control "Mi Computer" icono.  $1.$
- $2.$ Elegir "Hardware" etiqueta, y hacer clic al "Administrador de Dispositivos".
- 3. Hacer clic al "+" delante de "tipo de SCSI & RAID Controlador". El driver "Win2000 Promise FastTrak100 Lite (tm) Controlador" se mostrará.

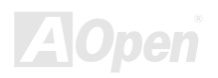

### Manual en Línea

#### <span id="page-42-0"></span>Edición de Windows Millennium

#### A Instalar Driveres Durante Instalación de Windows ME

Esta sección describe la instalación del driveres del FastTrak100 Lite en instalar Microsoft's Windows ME Si instala el driver FastTrak100 Lite en el sistema con Windows ME instalado ya, ver por favor "Instalar Driveres con corriente Windows ME Sistema".

- Instalar Windows ME completamente.  $1<sub>1</sub>$
- $2.$ Después de instalación, abrir menú "Iniciar" y elegir "Configuración".
- Desde the "Configuración" menú", elegir "Panel de control".  $3<sub>1</sub>$
- En ventana "Panel de Control", hacer doble-clics en "Sistema" icono.  $4<sup>1</sup>$
- En ventana "Sistema", elegir "Administrador de Dispositivo". 5
- En la jerárquica pantalla bajo "Otro Dispositivos" es la lista para "PCI RAID Controlador". Elegirlo y pulsar "Propiedades". 6.
- $7<sup>2</sup>$ Elegir "Driver" en ventana "Propiedades", elegir "Actualizar Driver", y pulsar "Siguiente".
- Elegir "Buscar para un driver mejor que el que su dispositivo es usando ahora (se recomienda)", y pulsar "siguiente". 8.
- Elegir "Especificar ubicación", y teclear "A:\WINME" en la caja de texto. 9.
- 10. Insertar diskette de "FastTrak100 Lite Driver" en Disco A.
- 11. Pulsar "Siguiente" botón. El mensaie a informarle el que Windows ME ha comprobado "Windows Millennium Promise FasTrak100 Lite Controlador" se mostra.
- 12. Pulsar "Siguiente", y "Finalizar", y "Si" para reiniciar su sistema. Asegurar de remover el diskette desde Disco A.

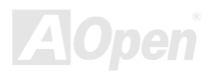

#### <span id="page-43-0"></span>A Instalar Driveres en corriente Windows ME Sistema

Esta sección describe instalación de FastTrak100 Lite driveres en el sistema de Windows ME instalado ya y iniciado. Si instala FastTrak100 Lite driveres durante una instalación de Windows ME, ver por favor "Instalar Driveres Durante Windows ME Instalación"

- 1. Después de instalación la placa madre que tener FastTrak100 Lite controlador en placa y la configuración de los discos duros, puede iniciar el sistema.
- 2. La pantalla "Add New Hardware Wizard" se mostra, informando que se detecta "PCI RAID Controlador".
- 3. Hacer Clic a "Siguiente", y desde siguiente caia de lista elegir " buscar driver meior que el que su dispositivo está usando ahora".
- 4. Hacer clic a "Siguiente", y desde siguiente caja de lista, elegir "Especificar una ubicación".
- $5<sub>1</sub>$ Insertar el diskette de "FastTrak100 Lite Driver" en Disco A.
- Teclear "A:\WINME" en la caja de texto que monstrarse. 6
- 7. Hacer clic a "Siquiente", y a "Finalizar".
- Elegir "Sí" para reiniciar su sistema. Asegurar a eyectar el diskette desde Disco A. 8.

#### A Confirmar Instalación del driveres en Windows ME

Para confirmar el que los driveres han sido cargados correctamente en Windows ME, ejecutar siguientes pasos:

- Elegir "Configuracións" desde "Inicio" menú.  $1<sup>1</sup>$
- Elegir "Panel de control", y hacer doble clics a "Sistema" icono.  $2.$
- 3. Elegir "Administrador de Dispositivos", y Hacer clic a "+" delante de "SCIS &RAID controladores", "Windows Millennium Promise FastTrak100 Lite Controlador" se monstrará

### Manual en Línea

#### <span id="page-44-0"></span>**Windows 95/98**

#### A Instalar Driveres Durante Windows 95/98 Instalación

Esta sección describe lae instalación del driveres de FastTrak100 Lite durante instalación de Microsoft's Windows 95/98. Si instala el driver de FastTrak100 Lite en un sistema con Windows 95/98 instalado ya, ver por favor "Instalarg Driveres con corriente Windows 95/98 Sistema".

#### **Windows 98**

- Después de instalar la placa madre que tener FastTrak100 Lite controlador en placa, y después de configuración del disco(s),  $1 \quad$ puede hacer partición y formatear disco(s) duro(s), si necesario.
- 2 Instalar Windows 98 normalmente
- Después de instalación, abrir "Inicio" menú y elegir "Configuraciónes".  $3.$
- Desde "Configuracións" menú, elegir "Panel de control". 4.
- En ventana "Panel de control", hacer doble clices a "Sistema" icono. 5.
- En la ventana "Sistema" elegir "Administrador de Dispositivos". 6.
- $7<sub>1</sub>$ En la jerárquica pantalla bajo "Otros Dispositivos" es la lista para "PCI RAID Controlador". Elegirlo y pulsar "Propiedades".
- Elegir "Driver" en ventana "Propiedades", elegir "Actualizar driver", y pulsar "Siguiente". 8.
- Elegir "Buscar para un driver mejo que el que su dispositivo está usando ahora (se Recomienda)", y pulsar "Siguiente". 9.
- 10. Elegir "Especificar Ubicación", y Teclear "A:\WIN95-98" en la caja de texto.
- 11. Insertar "FastTrak100 Lite Driver" diskette en el Disco A.

- 12. Pulsar "Siguiente". El mensaje se mostrará, informando le el que Windows 98 ha cpmprobado "Win95-98 Promise FastTrak100 Lite (tm) Controlador".
- 13. Pulsar "Siguiente", entonces "Finalizar" y "Sí" para reiniciar su computer, Asegurarse a remover el diskette desde el Disco A.

#### **Windows 95**

- Después de instalar la placa madre que tener FastTrak100 Lite controlador en placa, y después de configuración del disco(s).  $1.$ puede hacer partición y formatear disco(s) duro(s), si necesario.
- 2. Instalar Windows 95 normalmente.
- $3.$ Después de instalación, abrir el "Inicio" menú y elegir "Configuracións".
- Desde el "Configuracións" menú, elegir "Panel de control".  $4<sup>1</sup>$
- En ela ventana "Panel de control", hacer doble clices al "Sistema" icono.  $5.$
- En la ventana "Sistema", elegir el "Administrador de Dispositivos". 6.
- 7. En la jerárquica pantalla bajo "Otros Dispositivos" es la lista para "PCI Controlador de almacenamiento de masa". Elegirlo y pulsar "Propiedades".
- 8. Elegir "Driver" en la ventana "Propiedades", elegir "Actualizar driver", y pulsar "Siguiente".
- Si la ventana le pide que desea buscar un nuevo driver, elegir "Sí (se recomienda)". 9.
- 10. Insertar el diskette de "FastTrak100 Lite Driver" en el Disco A.
- 11. cuando Windows le informa el que no puede buscar el driver mejor, pulsar "Otro Ubicacións".
- 12. En la caja de texto "Elegir Otro Ubicación: , teclear "A:\WIN95-98".
- 13. Pulsar "Siguiente", el mensaje mostrará, informandole el que Windows 95 ha comprobado "Win95-98 Promise FastTrak100 Lite (tm) Controlador".

- 14. Pulsar "Finalizar". (Si Windows no puede comprobar el archivo "FastTrak100.MPD", teclear "A:\WIN95-98" al caja de texto "Copy archivos desde:".
- 15. Elegir "Si" cuando Windows le pide si desea reiniciar el sistema, y remover el diskette desde Disco A.

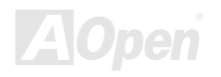

#### <span id="page-47-0"></span>A Instalar Driveres con corriente Windows 95/98

Está sección describe la instalación de FastTrak100 Lite driveres en el sistema con Windows 95/98 instalado va y en operación. Si instala los driveres de FastTrak100 Lite en el sistema durante la instalación de Windows 95/98, ver por favor "Installar Driveres Durante Windows 95/98 Instalación".

#### **Windows 98**

- 1. Después de instalación de la placa madre que ha FastTrak100 Lite controlador en placa y después de la configuración de los discos duros, puede iniciar el sistema.
- 2. La Ventana "Add New Hardware Wizard" se mostra, informandole el que ha comprobado un "PCI RAID Controlador".
- Hacer clic a "Siguiente", y desde la caja de lista, elegir "Buscar un driver mejor que el que su dispositivo está usando ahora". 3.
- Hacer clic a "Siguiente", y desde la caja de la lista, elegir "Especificar la ubicación".  $4<sup>1</sup>$
- $5<sub>1</sub>$ Insertar "FastTrak100 Lite Driver" diskette en el Disco A.
- 6. Teclear "A:\WIN95-98" en la caia de texto que se mostra.
- Hacer clic a "Siguiente", y a "Finalizar". 7.
- Elegir "Sí" cuando Windows le pide si desea reiniciar su computer. Asegurarse a eyectar el diskette desde el Disco A. 8.

#### **Windows 95**

- 1. Después de instalación que tener FastTrak100 Lite controlador en placa y después de la configuración de los discos duros, puede iniciar el sistema ahora.
- 2. El "Assistente de Actualizar driver de Dispositivo" se mostra, informandole el que se comproba un "Controlador de Almacenamiento PCI de masa"

- Insertar "FastTrak100 Lite Driver" diskette en el Disco A.  $3<sub>1</sub>$
- Teclear "A:\WIN95-98" en la caja de texto, y hacer clic a "Siguiente". Windows le informará que se ha comprobado el 4. "Win95-98 Promise FastTrak100 Lite (tm) controlador".
- 5. Hacer clic a "Finalizar", y cuando windows le pide a insertar el diskette de "FastTrak100 Lite Driver", pulsar "Ok".
- si un mensaje le informa que el archivo "FASTTRAK100.MPD" no puede ser comprobado, entrar la caja de texto de "Duplicar 6. archivos desde:" y teclear "A:\WIN95-98".
- 7. Elegir "Sí" cuando Windows le pide si desea reiniciar su computer. Asegurarse a eyectar el diskette desde el Disco A.

#### A Confirmar Instalación de Driveres en Windows 95/98

A confirmar que el driver ha sido cargado en Windows 95/98 correctamente, ejecutar los pasos siguientes:

- Elegir "Configuracións" desde "Inicio" menú.  $1.$
- Elegir "Panel de control", y hacer doble clices al "Sistema" icono. 2.
- 3. Elegir "Administrador de Dispositivos", y hacer clic a "+" delante de "SCSI & RAID controladores". "Win95-98 Promise FastTrak100 Lite (tm) controlador" se mostrará.

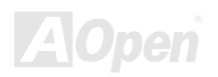

### Manual en Línea

### <span id="page-49-0"></span>**DOS/Windows 3.1**

El BIOS de FastTrak 100 Lite soporte ambos DOS y Windows 3.1x sin software de driver. Así pues, no necesita instalar cualquier driver.

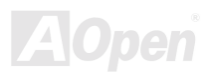

### Manual en Línea

#### <span id="page-50-0"></span>**Windows NT 4.0**

#### A Instalar Driveres Durante Windows NT 4.0 Instalación

- Comenzar la instalación del sistema desde el diskette de Windows NT  $1 \quad$ 
	- Instalar por Floppy : iniciar el sistema con el diskette de instalación de Windows NT. a.
	- Instalar sin Floppy: iniciar desde Disco A y teclear "WINNT /B". Después de duplicación de archivos, el sistema se h. reiniciará. Pulsar <F6> cuando el mensaje "La programa de instalación es examinando la configuración de hardware de su computer..." se mostra.
	- Instalar por disco de CD-ROM: iniciar desde el disco de CD-ROM y pulsar the <F6> cuando el mensaje "La programa  $C_{\cdot}$ de instalación es examinando la configuración de hardware de su computer..." se mostra.
- Cuando la ventana de "Windows NT Setup" se mostra, pulsar <S> tecla a especificar un(os) dispositivo(s) adiciónal(es).  $2.$
- 3. Pulsar < O > a elegir "Otro" y pulsar < Entrar >.
- Insertar el diskette de driver de Promise Technology® FastTrak100 Lite en Disco A y pulsar <Entrar>. 4.
- Elegir "WinNT Promise FastTrak100 Lite (tm) Controlador" desde la lista que monstrarse en pantalla, y pulsar la tecla 5. <Entrar>.
- La ventana de Windows NT setup se desplegará otra vez, mostrando "La programa de Setup cargará soporte para el 6. dispositivo de almacenamiento de masa siguiente". La lista incluirá "WinNT Promise FastTrak100 Lite (tm) Controlador".

Nota: Si necesita especificar cualquier dispositivos adiciónales para instalar, hacer así a este momento.En cuanto todos dispositivos son especificados, continuar a ejecutar paso 7.

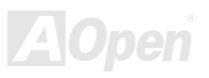

- 7. Desde la ventana de Windows NT setup, pulsar la tecla <Entrar>. La programa de Setup ahora cargará todos archivos de los dispositivos y continuará instalación de Windows NT.
- 8. Después de instalación exitoso, la caja de texto "SCSI Adaptador Setup" se mostra de que el driver de "WinNT Promise FastTrak100 Lite (tm) Controlador" ha sido instalado.

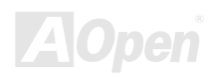

#### A Instalar Driver con corriente Windows NT 4.0

Después de instalaciín exitoso del sistema Windows NT, puede ejecutar pasos siguiente a completar la instalación del driver de FasTrak100 Lite controlador:

- Elegir "Configuración" desde el "Inicio" menú.  $1.$
- Elegir "Panel de control" desde el "Configuración" menú.  $2.$
- Hacer doble clices a "SCSI Adaptadors" icono a mostrar la caja de diálogo "SCSI Adaptadores".  $3.$
- Elegir "Driveres", y pulsar "Agregar". 4.
- 5. El la caja de diálogo "Instalar Desde Disco", pulsar "Utilizar Disco..."
- Cuando la ventana "Instalar Desde Disco" se mostra, Insertar el diskette de "FastTrak100 Lite Driver" el el Disco A. 6.
- Teclear "A:\WINNT" el la caja de texto, entonces pulsar "OK".  $7.$
- Cuando la caja de diálogo "Install Driver" se mostra, elegir "WinNT Promise FastTrak100 Lite (tm) Controlador" y pulsar "OK". 8.
- 9. Apagar el sistema.
- 10. Si quiere mover el disco para iniciar al IDE RAID connector en placa, ahora puede fijar el disco duro (ver la page 12, de otra manera, reiniciarse).

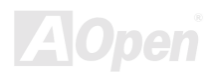

### Manual en Línea

#### A Remover el Driver desde Windows NT 4.0

- $1.$ Pulsar botón "Inicio", y elegir "Panel de control" desde la ventana "Setup".
- En "Panel de control", Eeegir "SCSI Adaptador", siguiente elegir "Driveres".  $2.$
- $3.$ Elegir botón "Remover".
- 4. La ventana siguiente desplega la caja de "SCSI Adaptador Setup" a mostrar que "WinNT FastTrak100 Lite (tm) RAID Controlador" ha sido removido.

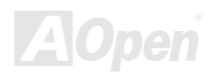

# Utilidad de Monitorear de FastCheck™

Puede supervisar el estado operativo de todos los arreglos y discos configurados en IDE RAID controlador en placa por usar la utilidad de monitorear de FastCheck™ para sistemas operativos basados en Windows. FastCheck™ produce visual y audible mensajes a alertar usuario de posibles problemas por el arreglo del discos o controladores.

FastCheck™ visualmente identifica la fisica ubicación de discos pegados en IDE RAID controlador en placa por IDE canal (1 o 2) y configuración (Amo/Esclavo). Tambien desplega qué discos son incluidos como los miembros de individual arreglos. Administratores puede personalizar FastCheck™ a mantener los logs y notificación de eventos, establecer acceso por contraseña a la utilidad, y fijar la hora para mantenimiento en arreglo de Mirarse (RAID 1).

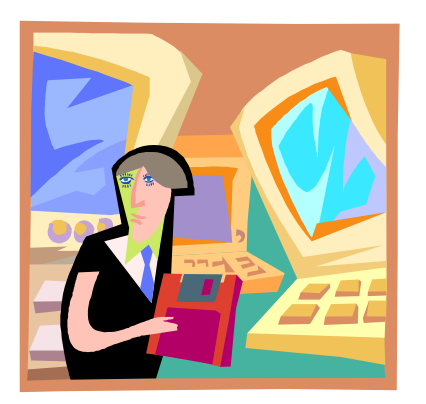

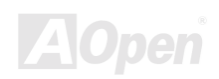

### ATA/100 IDE RAID Manual en Línea

### Instalando la Utilidad de Monitorear de FastCheck™

Ejecutar los paso siguientes a completar instalación de FastCheck™

- 1. Insertar el CD-ROM de AOpen de Paquete de Primo en su disco de CD-ROM, y entonces la ventana abajo se monstrará.
- 2. Elegir el "Driveres de la placa madre" y arrollarl la lista de artículos a destacar "Promise FastCheck™ Utilidad", y pulsar "OK".
- 3. Seguir las instrucciónes desde la programa de Setup.
- 4. Durante instalación, hacer clic "Sí" cuando le impula a operar la utilidad en cada inicio. Si elige "No", FastCheck™ no inicia durante inicio del sistema. Puede manualmente ejecuta la utilidad via botón "Inicio".

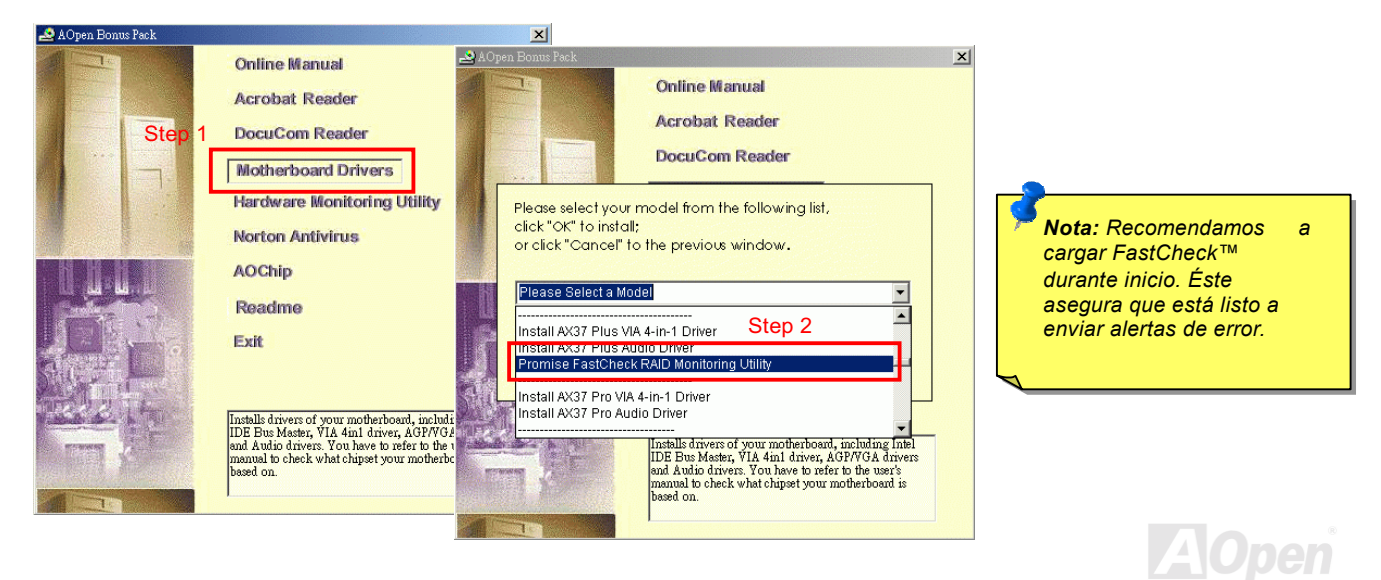

### A operar Utilidad de Monitorear de FastCheck™

Como descrito en la sección de la instalación, la opción predeterminado para FastCheck™ es cargar durante inicio de Windows 95/98/ME/NT/2000. Sus iconos son minimizados y mostrados en barra de tareas bajo Windows 95/98/ME/NT/2000 (ver abajo).

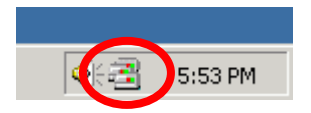

A iniciar FastCheck™ , hacer doble clices al FastCheck™ icono en la barra de tareas (ver arriba) o usar la barra: "Inicio"  $\rightarrow$ "Programas" → "FastTrak" → "FastCheck" menús como abajo.

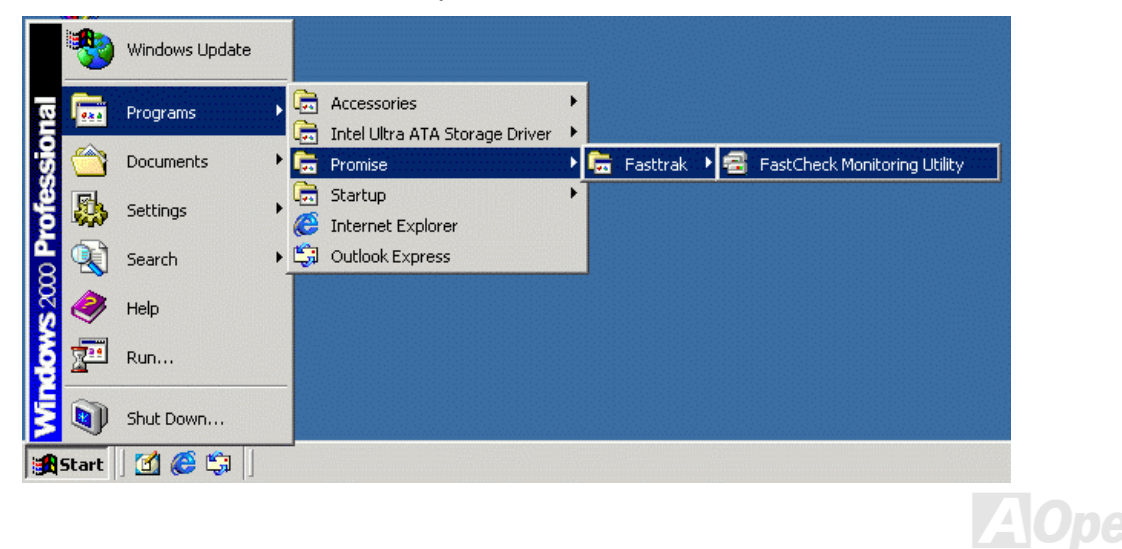

### A Cerrar Utilidad de Monitorear de FastCheck™

En cuanto FastCheck™ es abierto (o automáticamente en inicio o manualmente), la utilidad de monitorear se queda a operar en la ambientación aunque el usuario "cerra" el ventana FastCheck™.

A cerrar FastCheck™ completamente, ejecutar los pasos siguientes:

- Hacer derecho clic a icono FastCheck™ en la barra de tareas.  $1.$
- $2.$ Elegir "Salir" desde ventana mostrado.
- No FastCheck™ se artiva más y no se supervisa el arreglo más.  $3.$

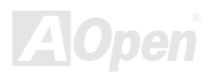

### Usando la Utilidad de Monitorear de FastCheck™

En cuanto FastCheck™ es elegido, la ventana de Utilidad de FastCheck™ se mostrará. La panel principal provee tres etiquetas de información: Arreglo, Controlador, y Opciónes. Puede intercambiar pantallas por hacer clic en la etiqueta. El "Arreglo" etiqueta es la activa pantalla predeterminado como abajo:

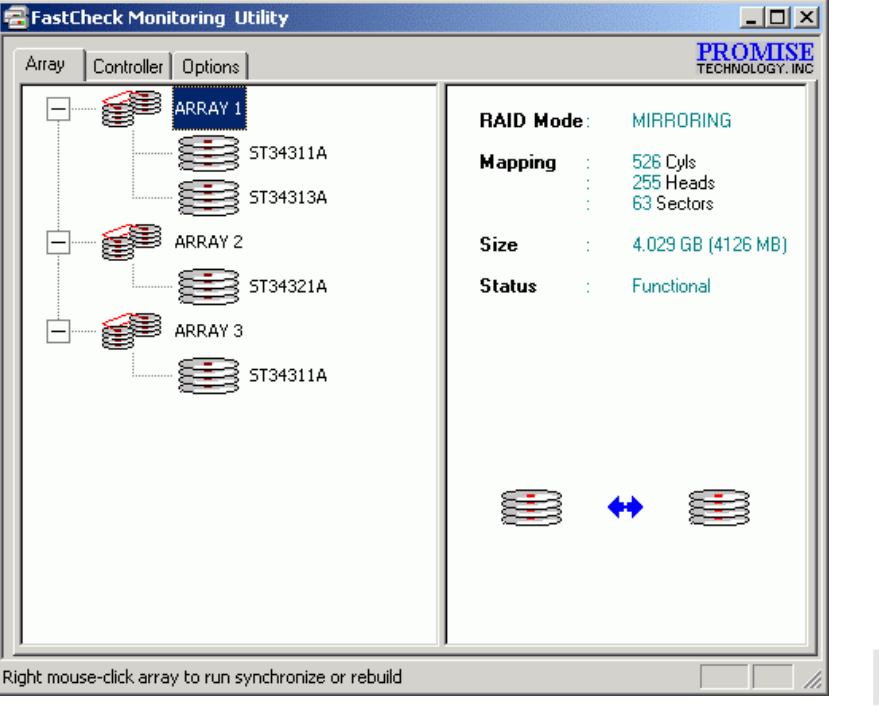

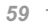

### Manual en Línea

La ventana "Arreglo" desplega información sobre los arreglos configurados en su IDE RAID controlador en placa través el BIOS de FastBuild™. Desde esta ventana, puede ejecutar sincronización de datos de arreglo de mirarse.

Si ventana "Arreglo" no le permite a cambiar la configuración de arreglo directamente, claramente identifica qué discos son asociado con cada arreglo mostrado en la panel izquierda.

#### A Visitar la Información del Arregio

Por hacer izquierdo clic en el "Arreglo #", la panel derecho mostra categorias de información para ese arreglo:

- 1. RAID modo: Franja o Mirarse
- 2. Trazar: Describe # de Cilindros, cabezas, y sectores del "virtual" disco de arreglo visto por el sistema (similar a las especificaciónes del fisico disco)
- 3. Tamaño: capacidad de almacenamiento del arregio.
- 4. Estado: Funciónal, Critico o Apagado.
	- a. Funciónal: Indicando que el arreglo es proveyendo lleno función.
	- b. Critico: Usado sólo en referencia al arreglo de mirarse (RAID 1), cuando una problema ha sido detectado en uno de discos del arreglo y el disco ha sido "apagado". Así y todo, un "Critico" arreglo continuará a guardar y recuperar datos desde los disco testantes. Recomendamos a reemplazar el disco fracasado en cuanto posible desde que un "Critico" arreglo ofreca no redundancia de datos.
	- c. Apagado: Puede aparecer más comúnmente dentro un arreglo RAID 0. el estado "Apagado" resulta desde un disco fracasado causando el arreglo completo "apagado". En esta casa, ha perdido datos probablemente. Fijar/reemplazar el disco que ha fracasado, entonces recuperar datos desde un recurso de reserva.

### A Visitar La Información del Disco del Arreglo

Por hacer clic izquierdo en un miembro de disoc de un arreglo en la panel izquierda, la panel derecha mostra categorias de información para ese disco:

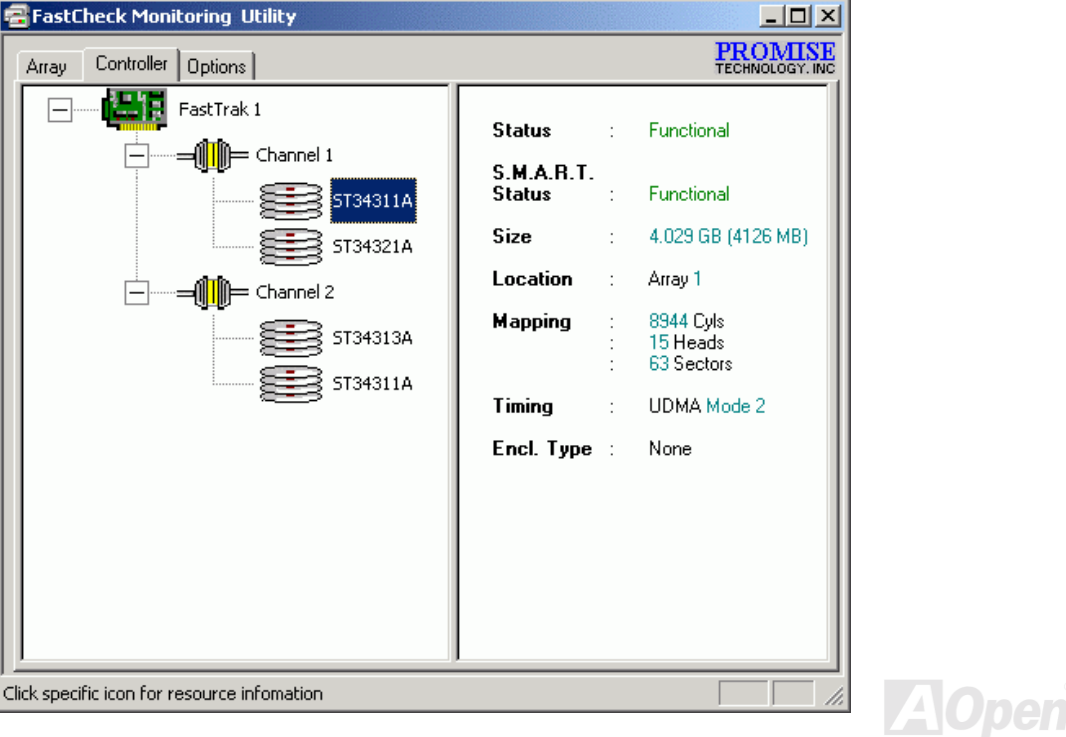

### Manual en Línea

- 1. Estado (la ventana "Controlador" abajo): puede ser Funcional, Critico, o Apagado. Los significados son mostrados abajo:
	- a. Funcional: Indicar que el disco es normal.
	- b. Critico: Una problema ha sido detectado en el disco y el disco apagado como un miembro de arreglo de mirarse. Arreglo de mirarse continuará a funcionar sin el disco, Fijar/reemplazar el disco fracasado, entonces recuperar datos desde un recurso de reserva.
	- c. Apagado: Discos que NO son identificados como "malo" puede ser apagado si parte del arreglo de franja conteniendo "malo" disco. Estos discos NO necesitan a reemplazar, así y todo.
- 2. S.M.A.R.T. Estado: Indica si el disco duro implementa Self-Monitorear Análisis y Reporterismo Tecnologia a predecir la fallo de disco.
- 3. Tamaño: Indica capacidad de individual disco.
- 4. Ubicación: Mostra fisica ubicación de disco. Indicaa sobre de qué IDE canal (1 or 2), y si disco es Amo o Esclavo en cable. Este le permite a identificar discos para extracción/reemplazo.
- 5. Trazar: Indica fisico parameteres de disco (cilindros, cabeza, sectores).
- 6. Cronometraje: Mostra selección de cronometraje de disco (directmente relacionado la velocidad de ráfaga) basado al tipo de disco y cable usado.

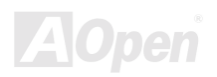

### Manual en Línea

#### A Usar el Menú a derribarse de Arreglo

De bajo de la ventana "Arreglo", hacer clic derecho a un arreglo a ejecutar sincronización o reconstruir operaciónes. hacer clic derecho desplega el a derribarse siguiente:

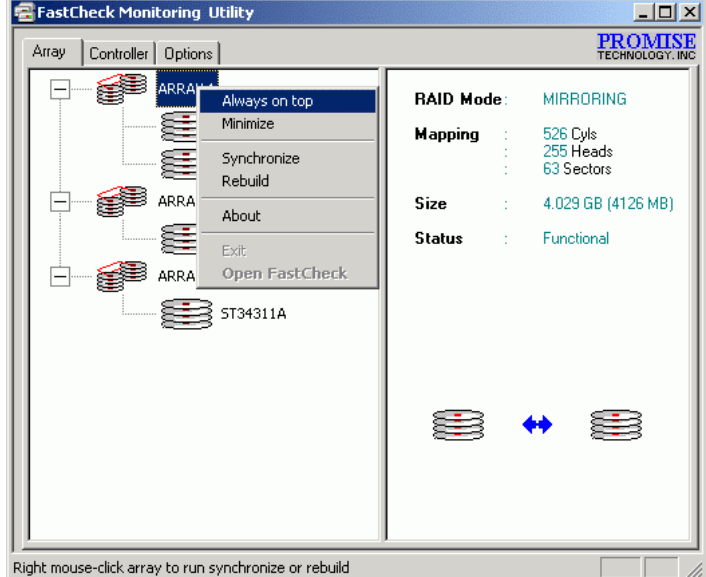

Desde este menú, usuario puede elegir a colocar la ventana "siempre se mostra en lo alto" de la aplicación, "minimizar", "sincronizar" discos de mirarse, "reconstruir" un arreglo de mirarse, usar "sobre" a comprobar versión deFastCheck™, o "salir" la ventana de en pantalla.

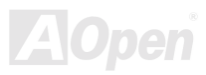

### ATA/100 IDE RAID Manual en Línea

### Sincronizando Un arreglo

Sincronización es un procedimiento de periódico mantenimiento para arreglo de Mirarse (RAID 1) a mantener consistencia de datos en todos discos de mirarse. En operación, sincronización de arreglo compara datos en discos por cualquier diferencias. Si hay diferencia detectado, datos desde el disco primario es automáticamente duplicado al disco secundario. Este asegura que todos discos de mirarse contendrá exacta información.

> **Nota:** En cambio, puede elegir a fijar la hora *para la sincronización del arreglo automáticamente bajo etiqueta "Opciónes" contra manualmente iniciar sincronización.*

- 1. A sincronizar, elegir la vista de etiqueta de "Arreglo".
- 2. Hacer clic derecho al arreglo que quiere sincronizar y elegir "Sincronizar" desde el menú de contexto.
- 3. Hacer clic "Sí" a iniciar sincronización (ver abajo) cuando ventana de confirmación se mostra. A cancelar esta opción, hacer clic a "No" botón.

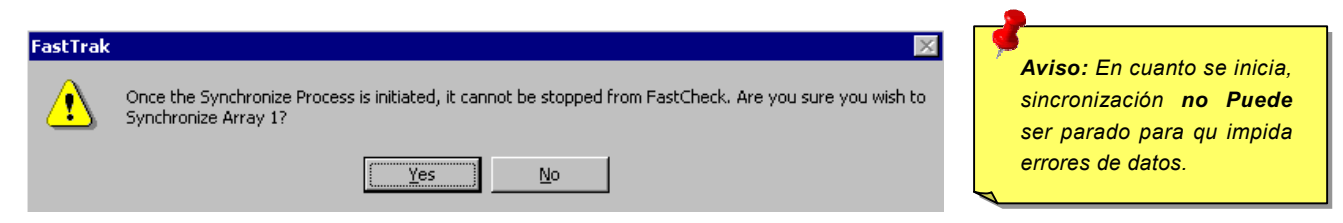

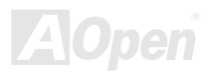

### ATA/100 IDE RAID Manual en Línea

4. En cuanto sincronización es confirmado, la pantana de información siguiente se mostra. Hacer clic "OK" o cerrar la pantana a proceder.

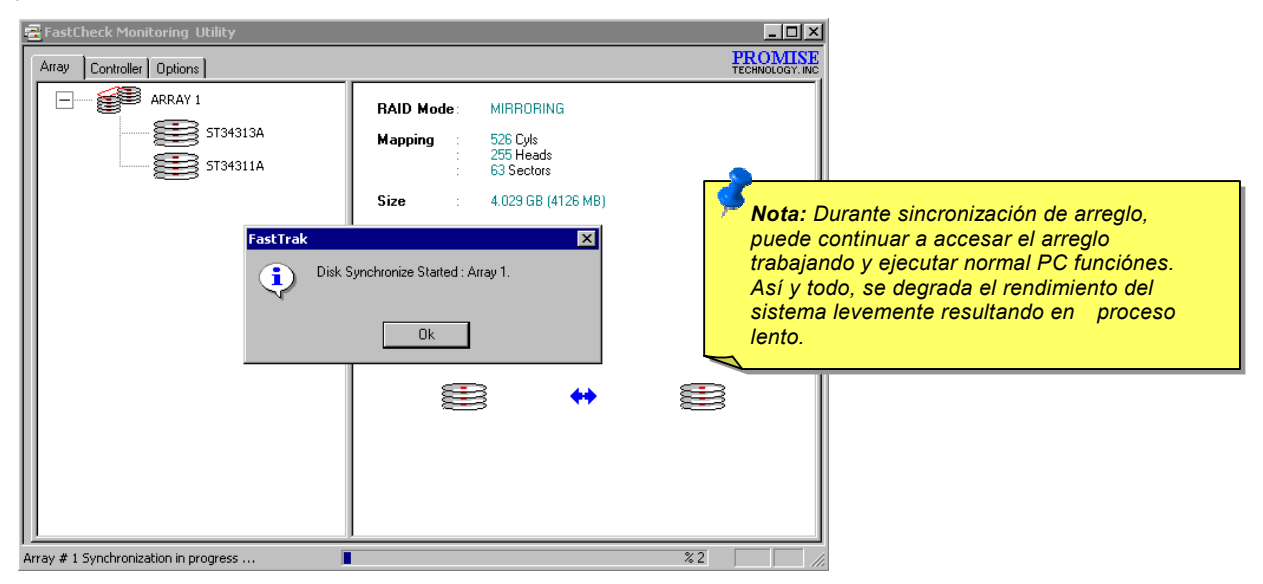

5. La barra de progreso se mostra al fondo de la pantana de monitorear de FastCheck™ indicando sincronización en progreso y porcentaje que ha sido completado.

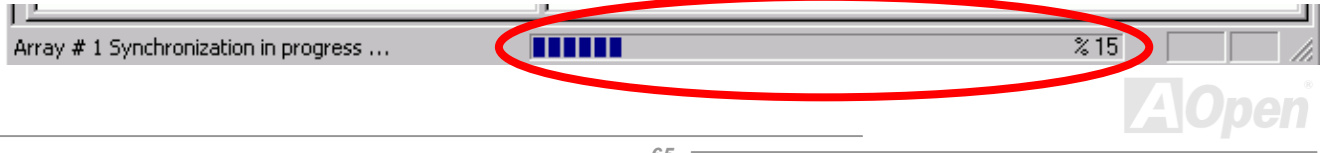

### Manual en Línea

### **Reconstruyendo Un arreglo**

Este comando eficazmente duplica o sobrescribe datos desde disco corriente en el arreglo a un disco en blanco. La operación tipicamente será ser usado cuando un disco fracasado ha sido reemplazado con un nuevo disco como un miembro del arreglo.

- A reconstruir un arreglo, elegir la vista de etiqueta "Arreglo".  $1.$
- Hacer clic derecho al numero de arreglo y elegir "Reconstruir" desde el menú de contexto.  $2.$
- En cuanto "Reconstruir" es elegido, la pantana le pedirá a "Iniciar proceso de Reconstruir en Arreglo #" por hacer clic "OK".  $3.$

#### A Usar Assistente de Reconstruir

- Iniciar arreglo de reconstruir y abrir el assistente de Reconstruir a entrar Step 1 pantalla (ver Siguiente página). 1.
- 2. Elegir el disco de destino que recibirá datos. Asegurarse a elegir el disco nuevo y en blanco o un disco de reemplazo. El disco no elegido contiene "bueno" datos. Debe ser el disco restante, funcionando, de el arreglo, o un disco del sistema conteniendo corriente datos que quiere mirarse.

Aviso: Asegurarse absolutamente y hacer doble clices qué disco es el que. Si hay datos en el disco de destino, será ser sobrescrito.

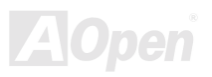

## Manual en Línea

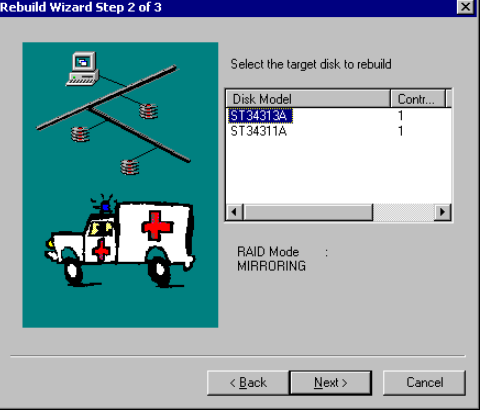

3. Hacer clic a "Siguiente" a proceder a Paso 2 de Assistente de Reconstruir o "Cancelar" a parar.

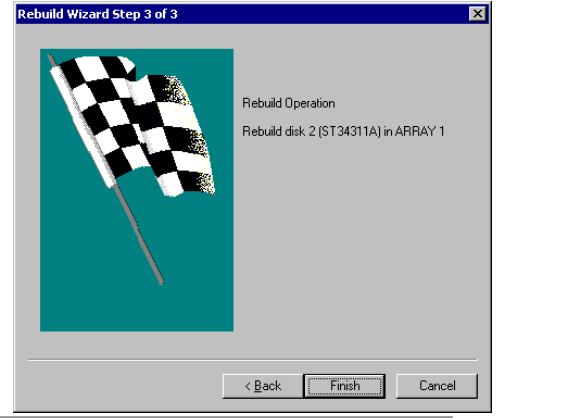

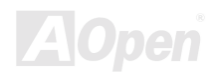

### ATA/100 IDE RAID Manual en Línea

- 4. Paso 2 de Assistente de Reconstruir confirma que el disco de destino o disco de "reconstruir" por Arreglo # y disco ID.
- 5. Hacer clic a "Finalizar" a iniciar reconstruir fisicamente; "Atrás" a revistar Paso 2, o "Cancelar" a parar. Una pantalla de final confirmación se mostra abajo:

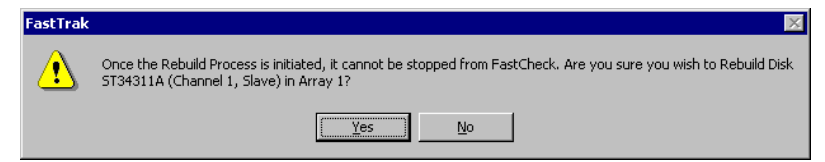

6. Hacer clic a "Sí" a iniciar reconstruir. A cancelar este opción, hacer clic a botón "No".

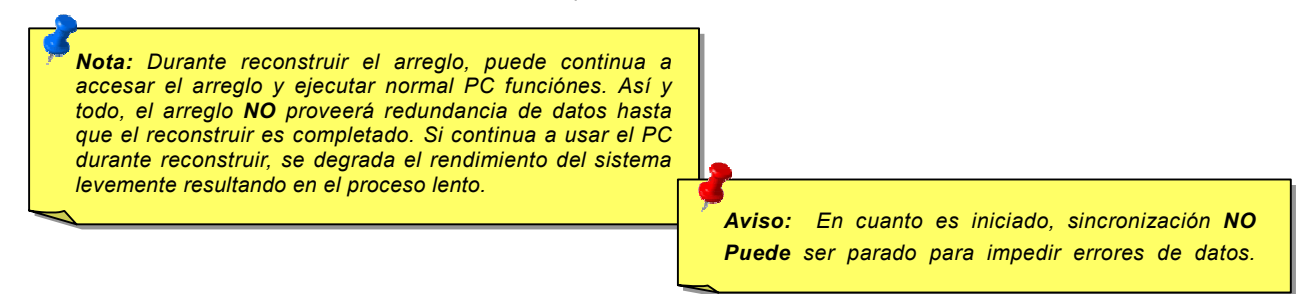

7. En cuanto el reconstruir de arreglo ha iniciado, se devolve la pantalla de monitorear de FastCheck™. La barra de progreso para mostrar de progreso de reconstruir en porcentaje se mostrará a el fondo de pantalla de FastCheck™ .

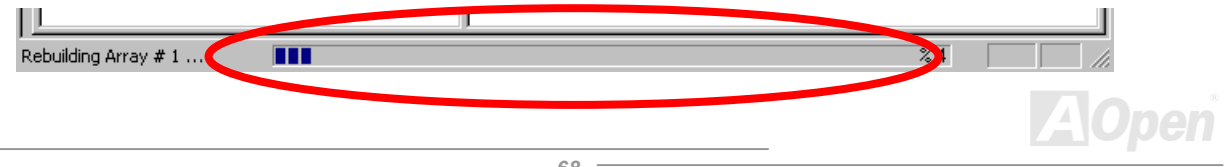

### **Using Controlador Window**

Hacer clic a "Control" y se mostra la pantalla de Control que desplegar fisica información sobre la ubicación de IDE RAID controlador en placa, canales de datos en el controlador, y los discos pegados.

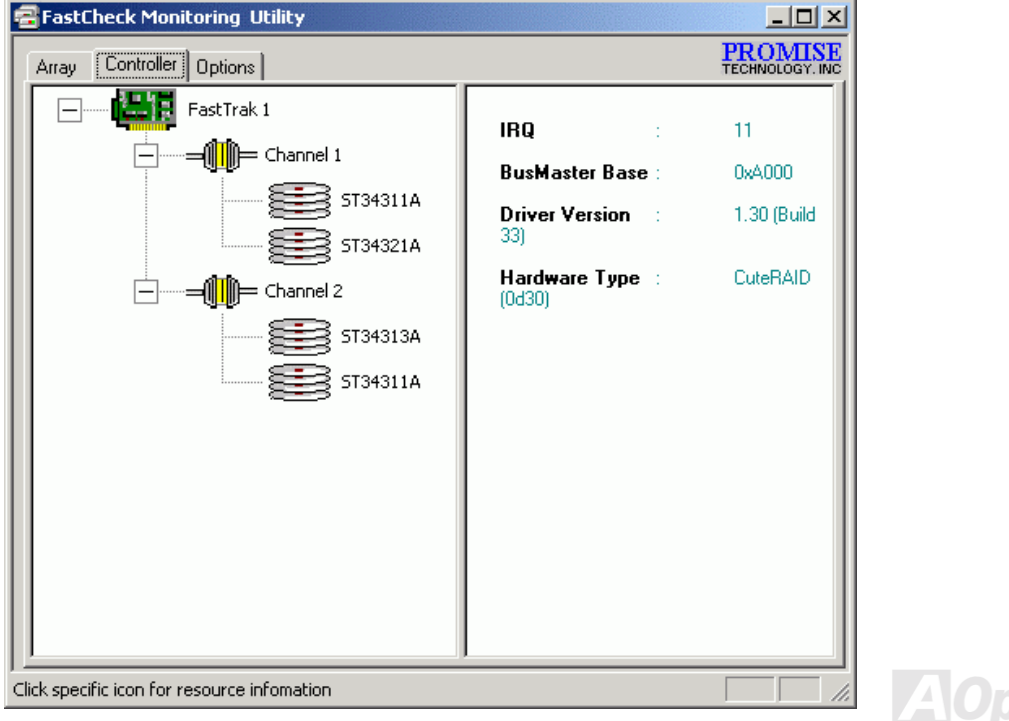

### Manual en Línea

#### A Visitar Información del Controlador

Por hacer clic izquierdo a icono de FastTrak controlador, el panel derecho mostra las categorias de información para ese arreglo:

- IRQ: Identifica demanda de interrupt asignado a dispositivo PCI.  $1.$
- $2.$ Base de Bus Amo: Mostra direcciónes de base en numero de hex para entrada/salida función de Bus Amo.
- Dirección de ROM Base: Mostra dirección de base en numero de hex para chip de Flash ROM de FastTrak's.  $3.$
- Versión de Driver: Identifica qué versión de driver de IDE RAID controlador en placa instalado. 4.
- Tipo de Hardware: Identifica qué producto de FastTrak es instalado. 5.

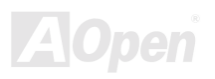

### A Visitar Información de Canal IDE

Hacer clic al icono de canal o # en la panel izquierda y se mostra la Base del/O direcciónes de la canal en la derecha panel (usado para solucionar problemas).

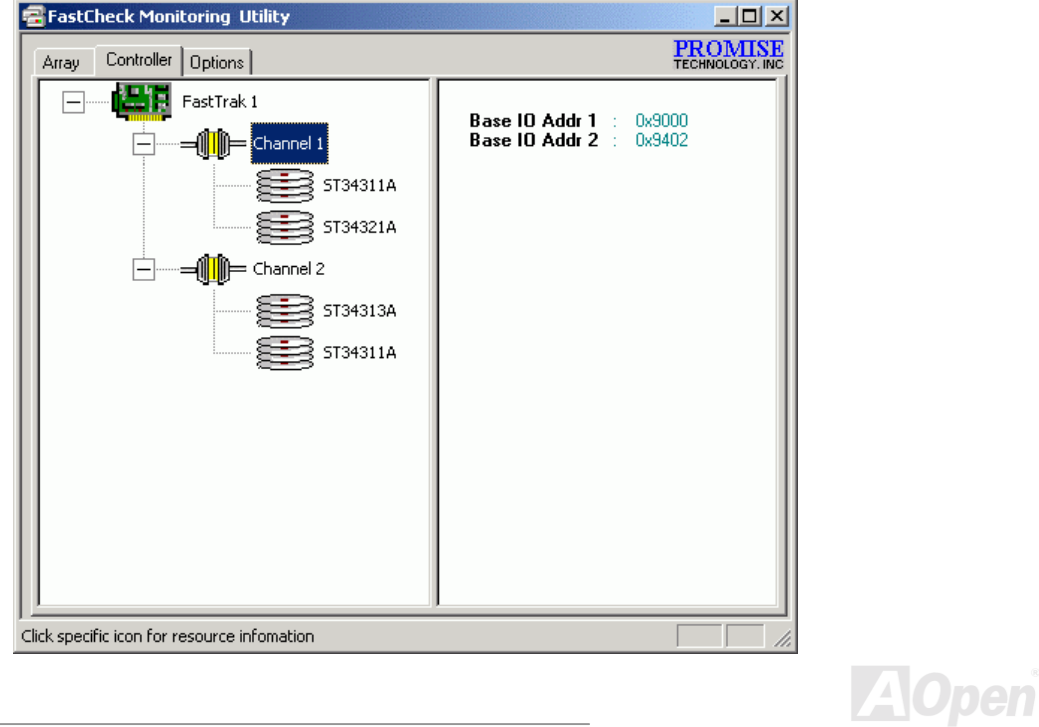

**AO** 

#### A Visitar la Información de discos

Hacer clic izquierdo al icono de disco o ID en la panel izquierda y se mostra similar categorias de información y la ventana de información de disco de "Arreglo" en la panel derecho.

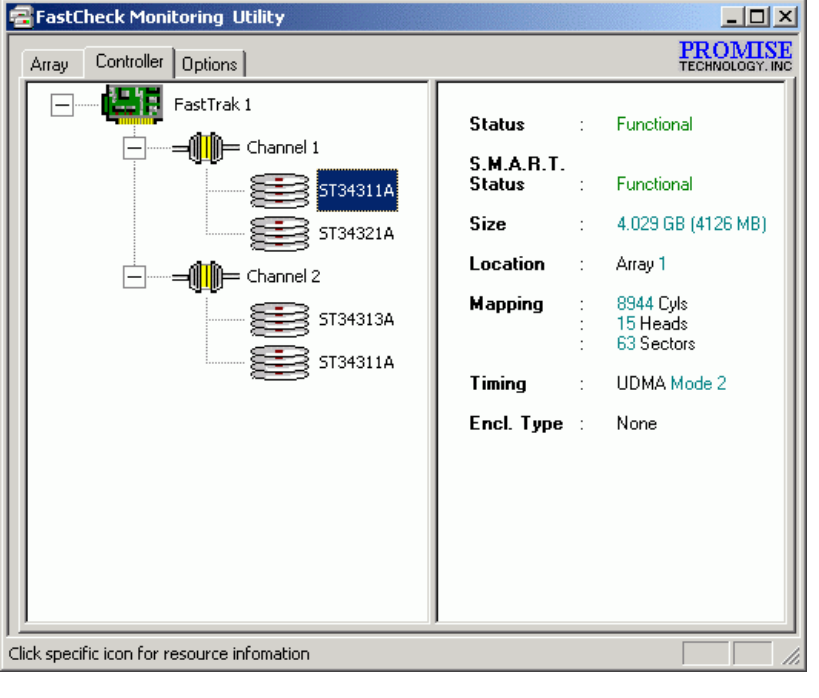

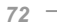
- 1. Estado (Tambien mostrado bajo pantalla "Controlador"): Puede ser Funcional, Critico, o Apagado, Estas significaciónes  $son<sup>2</sup>$ 
	- Funciónal: Indicacel disco es normal.  $a \cdot$
	- $h \cdot$ Critical: Una problema ha sido detectado en el disco y el disco apagado como un miembro de arreglo de mirarse. Arregio de mirarse continuará a funcionar sin el disco. Fijar/reemplazar el disco fracasado, entonces recuperar datos desde un recurso de reserva.
	- Apagado: Discos que NO son identificados como "malo" puede ser apagado si parte del arreglo de franja  $C \setminus$ conteniendo "malo" disco. Estos discos NO necesitan a reemplazar, así y todo.
- 2. S.M.A.R.T. Estado: Indica si el disco duro implementa Self-Monitorear Análisis y Reporterismo Tecnologia a predecir la fallo de disco
- 3. Tamaño: Indica capacidad de individual disco.
- 4. Ubicación: Mostra fisica ubicación de disco. Indica sobre de qué IDE canal (1 or 2), y si disco es Amo o Esclavo en cable. Este le permite a identificar discos para extracción/reemplazo.
- 5. Trazar: Indica fisicos parametros de disco (cilindros, cabezas, sectores).
- 6. Cronometraje: Mostra selección de cronometraje de disco (directmente relacionado la velocidad de ráfaga) basado al tipo de disco y cable usado.

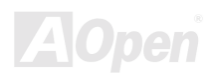

 $70$ 

### **Usando Pantalla de Opciónes**

Hacer clic a etiqueta "Opciónes" a revelar la pantalla de las Opciónes. Arreglo administradores puede personalizar la utilidad demonitorear de FastCheck™ en cuatro áreas principales: Notificación, Horario del Arreglo Sincronización, Configuración de Contraseña, Apariencia de desktop. Más opciónes relacióna a monitorear arreglos (RAID 1).

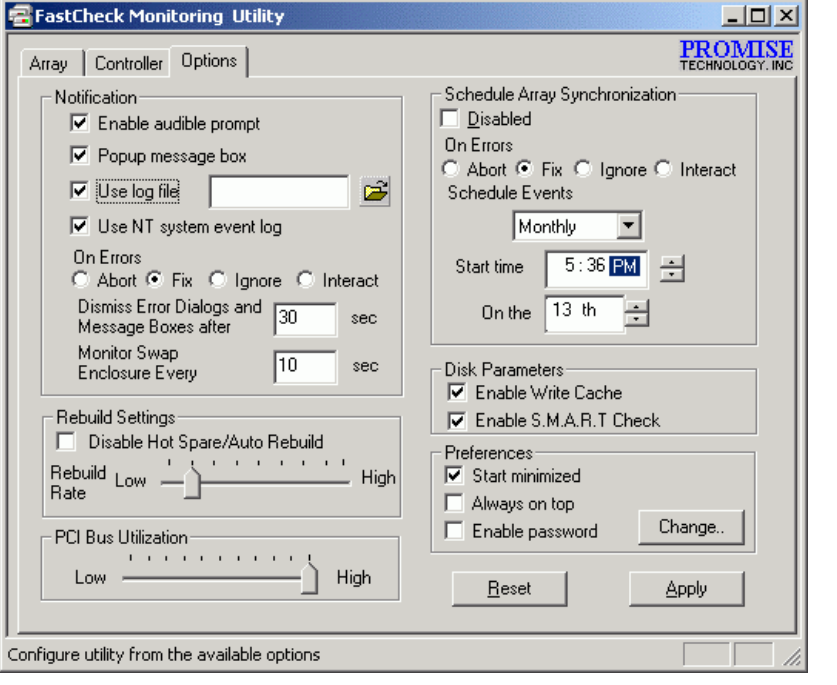

### Manual en Línea

### A Elegir Opciónes de la Notificación

Esta sección de la pantana de las Opciónes le permite a elegir cómo se notifica el evento del sistema. El evento del sistema incluye evento de reconstruir iniciado por driver, de reconstruir iniciado por usuario manualmente o manual sincronización, y de

información de estos procesos para manejar errores.

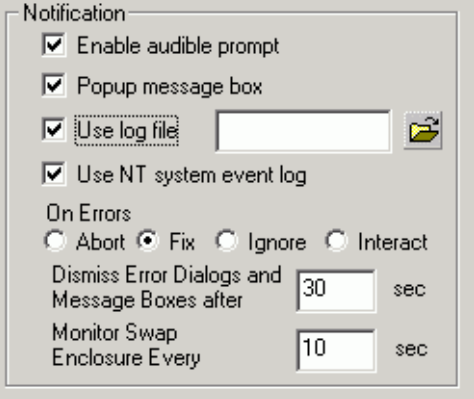

- 1. Capacitar audible aviso Caja de elegir pone on/off una alarma audible del evento (tipicamente la fallo de disco, o compleción de reconstruir o sincronización).
- 2. Caja de mostrar mensaje La caja pone on/off la apariencia de una caja de mensaje que tipicamente indicará una fallo de disco, o compleción de reconstruir o sincronización.
- 3. Usar archivo de log Caja de elegir le permite a teclear loges de evento operativo de la actividad del arreglo (alertas y reporte de estado) a nombre de archivo y directorio determinado. Si un ID de nombre de archivo usado pero el camino deja blanco, el directorio predeterminado es el mismo como la utilidad de FastCheck™ (tipicamente es: C:\Program Files\Promise\FastTral100)

Manual en Línea

- 4. Usar log de evento de sistema NT La caja de elegir se pone gris fuera bajo Windows 95/98/ME/2000 automáticamente. Bajo Windows NT 4.0 y Windows 2000, permite usuario a escribir log de arreglo a log de evento de NT.
	- a. A ver eventos de FastCheck™ bajo Windows NT, pulsar "Inicio" → "Programas" → "Herramienta de Administración " → "Programa de evento".
	- b. En Programa de evento, elegir "Log" desde barra de menú, y comprobar "Sistema". Cualquier eventos generados por FastCheck™ se mostra bajo la columa del recurso como "FastCheck™".
- 5. En sección de Errores hay cuatro radio botónes para eleción para elegir qué procedimiento quieren a ejecutar si un error es detectado durante automatico/manual reconstruir o manual sincronización. hay tres tipos de errores que IDE RAID controlador en placa detectar -- a datos de error de coincidencia entre el primario y secundario disco, un error de fisica media en recurso o disco de destino, o una fallo de total disco. Las opciónes para manejar errores son abajo Mostra selección de cronometraje de disco (directmente relacionado la velocidad de ráfaga) basado al tipo de disco y cable usado:
	- a. Abortar: Parar cualquiera sincronización o proceso de reconstruir si un error es encontrado.
	- b. Fijar: En la mayoria de casos, IDE RAID controlador en placa automáticamente puede corregir errores. El método de corrección se varia dependiendo en el tipo de error.
	- c. Ignorar: IDE RAID controlador en placa registrará el evento error y continuará reconstruir o el proceso de sincronización. Usa esta configuración si quiere detectar la presencia del error, pero no probar a fijar estos errores al mismo tiempo. Entonces puede decide qué hacer sobre el error(s) detectado.
	- d. Interactivo: En comprobar esta opción, una pantalla deselección se mostrará cuando un error es detectado a cada vez, le pidiendo si quiere Abortar. Fijar, o lanorar el error.
- Despedir Diálogo de Error Espicificar el largo del tiempo (en segundos) que una caja de mensaje o de diálogo de error se 6. queda en pantalla.

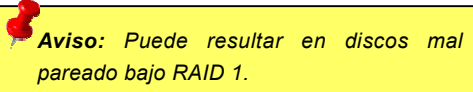

### A Planear la hora de Sincronización del Arreglo

La ventana de "Opciónes" mostrado abajo provee opciónes de cuando y cada cuánto el IDE RAID controlador ejecuta mantenimiento de sincronización del arreglo de mirarse.

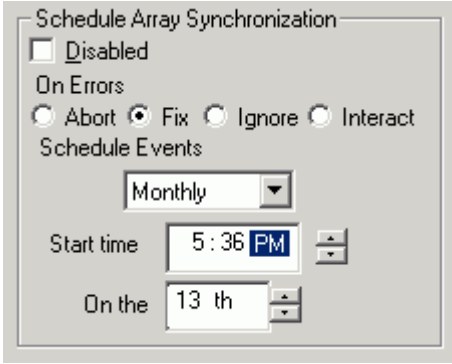

- 1. Incapacitar La caja de elegir es marcado (predeterminado) a apagar la hora de sincronización automatizado. Cuando no es marcado, la sección de "Planear" (Scheduling) será destacado (ver arriba).
- 2. En Errores Esta sección ofrece cuatro selecciónes de botónes radios para elegir el procedimiento a ejecutar si un error es detectado durante automatico/manual proceso de reconstruir o manual sincronización. Hay tres tipos de errores que IDE RAID controlador en placa puede detectar – incompatibilidad de datos entre el disco primario y el disco secundario, unerror physico de medio en disco de recurso o de destino, o un total fallo del disco. Las opciónes para manejar errores son listados abajo:
	- a. Abortar: Parar cualquiera sincronización o proceso de reconstruir si un error es encontrado.

- b. Fijar: En la mayoria de casos, IDE RAID controlador en placa automáticamente puede corregir errores. El método de corrección se varia dependiendo en el tipo de error.
- c. Ignorar: IDE RAID controlador en placa registrará el evento error y continuará reconstruir o el proceso de sincronización. Usa esta configuración si quiere detectar la presencia del error, pero no probar a fijar estos errores al mismo tiempo. Entonces puede decide qué hacer sobre el error(s) detectado.
- d. Interactivo: : En comprobar esta opción, una pantalla deselección se mostrará cuando un error es detectado a cada vez, le pidiendo si quiere Abortar, Fijar, o Ignorar el error.
- 3. Planear evento La caja de derriba provee opciónes de planear sincronización por minuto, por hora, por fecha, por semana, o por mes. Si incapacitado, la opción predeterminado es "por Mes". Este permite sincronización a tener lugar durante un hora apagado cuando el sistema es no trabajando o no bajo maxima demanda.
- Tiempo a iniciar designa hr/min am/pm. 4.
- En El designa selección de fecha de semana o por ordinal  $(1^{\circ}, 2^{\circ}, 3^{\circ} ...)$ . 5.

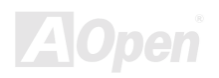

### Manual en Línea

### A Configurar Opciónes de Reconstruir

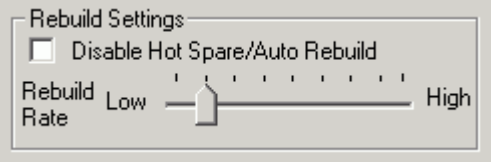

- 1. Incapacitar Hot Spare/Auto Reconstruir La caja de elegir apaga el proceso automático de reconstruir arreglo de mirarse. El id predeterminado no es marcado (o capacitar Hot Spare/Auto Reconstruir).
- 2. Razón de Reconstruir asigna la cantidad de importancia que el IDE RAID controlador en placa asigna a mirar datos desde un disco a otro en el segundo plano. La "alta" configuración asigna la majoria de recursos de IDE RAID controlador a proceso de reconstruir a costa de respuesta corriente demanda de Leer/Escribir datos por el sistema operativo. La "bajo" configuración asigna prioridad a corriente demanda de Leer/Escribir datos por el sistema operativo a costa de el proceso de reconstruir y tipicamente resultará en tiempo más largo de reconstruir. La configuración mostrado sobre es predeterminado.

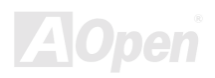

### ATA/100 IDE RAID Manual en Línea

### A Configurar la Opción de Utilization de PCI Bus

La pantalla de "Opción" le permite a cambiar cuánto tiempo el IDE RAID controlador en placa agarrarse al PCI bus para transferir datos.

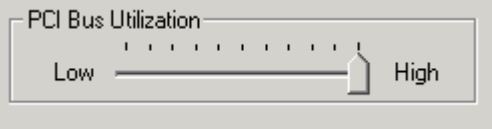

La configuración predeterminada de "Alto" en barra de deslizante indica que el IDE RAID controlador en placa se agarra a PCI bus más largo para hacer transferencia de datos . La configuración de "Menos" reduce el tiempo ocupado por controlador en el PCI bus y por otro PCI dispositivos.

En cuanto la configuración de bus ha sido elegido, hacer clic a "Aplicar" en la pantalla "Opción" a implementar cambios immediatamente.

> *En la majoria de casos, no puede cambiar esta configuración desde que la manejo del datos de IDE RAID controlador raramente tiene conflicto con otro PCI dispositivo. Así y todo, algunas marcas de tarjeta de video puede producir un "glitch" en abrir archivos A/V que puede requerir a ajustar la configuración predeterminado de dispositivos.*

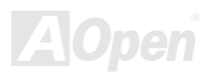

### A Configurar Opción de Parametros de Discos

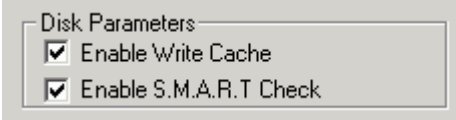

- 1. Capacitar Escribir Cache La caja de elegir le permite a capacitar/incapacitar escribir cache para discos duros que incluye esta característica de rendimiento. FastCheck™ automáticamente reconoce tal discos y capacita la característica como configuración predeterminado. Para discos que no usa Escribir cache, esta opción automáticamente salir gray.
- 2. Capacitar S.M.A.R.T. Check La caja de elegir dice FastCheck™ a regularmente monitorear cada disco a asegurar quela predicción de fallo de disco es funciónando. Configuración predeterminado es no marcado, indicando que FastCheck™ no monitorear esta función.

### A Configurar Preferencias de la Pantalla

Esta sección describe cómo la pantalla de utilidad de FastCheck™ es desplegado y cómo establece la contraseña de seguridad a proteger la configuración administración. Preferences-

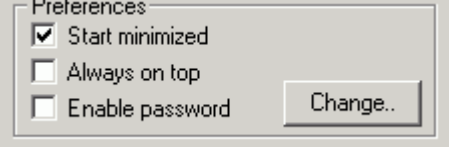

- 1. Inicio Minimizado La caja de elegir provee preferencia de inicio de FastCheck™ con icono minimizado en barra de herramienta sólo. Hacer clic a el icono a ver la pantalla de utilidad de FastCheck™.
- 2. Siempre en alto caja de elegir dice la utilidad a quardar todos programas en la alto hastal salir o minimizado manualmente.

### Manual en Línea

3. Capacitar Contraseña La caja de elegir en "Preferencias" pone on/off la función si a contraseña es usado cuando FastCheck™ monitoring utilidad es elegido o la programa es iniciado desde el "Inicio" menú. A incapacitar el uso de la corriente contraseña requere entrada de contraseña.

### A Crear Contraseña

1. A crear una contraseña, marca "Capacitar Contraseña" caja en "Preferences". La pantalla "Establecer Contraseña" se mostrará

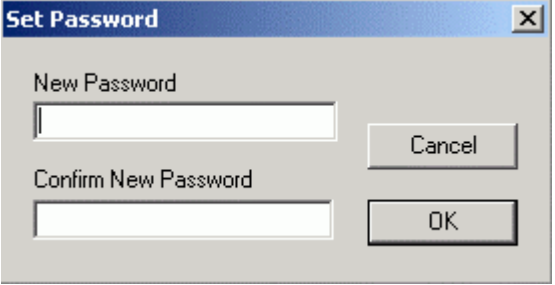

2. Entrar la contraseña quiere usar. Pulsar <Tab> o hacer clic to re-entrar el mismo contraseña en la selección de "Confirmar Nueva Contraseña", Hacer clic "OK",

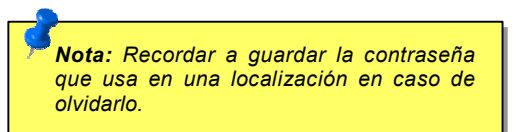

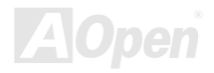

### **ATAVIOO IDE RAID**

### Manual en Línea

3. Una pantalla de confirmación se mostrará, indicando "Comprobación de Contraseña es Capacitado". Hacer clic a botón de "OK".

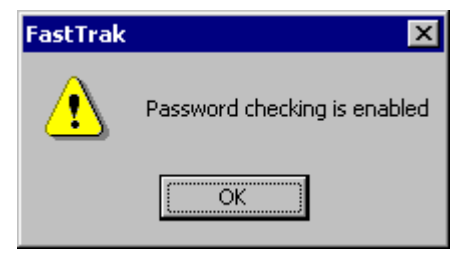

4. En cuanto la función de contraseña es capacitado, siguiente menú se mostrará antes que la pantalla FastCheck™ puede ser abierto. Si sta función es capacitado, siguiente pantalla se mostrará a cada uso de FastCheck™.

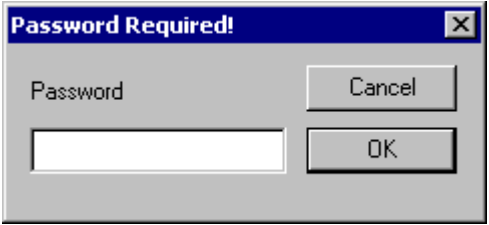

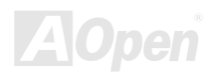

### Manual en Línea

### A Cambiar Contraseña

- Entrar la original contraseña que ha creado a primera vez a ganar acceso a FastCheck™.  $1.$
- 2. Hacer clic a "Opción:, y hacer clic a botón de Cambiar en la sección de "Contraseña". La pantalla "Entrar Contraseña" se mostra.
- 3. Teclear contraseña que quiere usar, Pulsar <Tab> o hacer clic a re-teclear la misma contraseña en "Confirmar Nueva Contraseña" sección.
- 4. Hacer clic "OK" a Finalizar cambio de contraseña.

### A Incapacitar Contraseña

- 1. Entrar la original contraseña que ha creado a primera vez a ganar acceso a FastCheck™.
- $2.$ Hacer clic a "Opciónes" etiqueta.
- Remover tictac en caja de "Capacitar Contraseña". Hacer clic "Aplicar" en pantalla "Opciónes".  $3<sub>1</sub>$

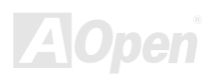

## Entendiendo Concepto de Arreglo de Discos

### **Terminos de Arreglo de discos**

### Descripción de Arreglo de discos

Un "arreglo de discos" es formado desde un grupo de 2 o más discos duros que existe en el sistema como un singular disco. ventaja de un arreglo es a proveer mejor total rendimiento y/o tolerancia de falla de datos. Mejor rendimiento es complido por compartir carga de trabajo en paralelo entre multiple fisico discos. Tolerancia de falla es complido través redundante operación de datos cuando si un (o más) disco fracasa o tiene una falla de sector, una copia mirado de datos puede ser comprobado en otro  $disco(s)$ .

Para optimo resultado, Eeegir identico Ultra ATA/100 discos para instalar los arreglos de discos. Compatibilidad de rendimiento de discos permite el arreglo a función más mejor como un individual disco.

### **Miembro de Arreglo De discos**

El individual disco duro en un arreglo es llamado "miembros". Cada miembro de un especifico arreglo de discos es codificado en los "sector reservado" con información de configuración que identifica el disco como un miembro. Todos miembros en un arreglo de discos establecido son reconocido como un singular disco fisico al sistema.

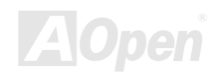

### Manual en Línea

### **Tipos de Arreglo de discos**

Para mayoria de instalacións, La opción de"Auto Setup" de FastBuild™ setup puede configurar su sistema.

Hay dos tipos de rreglos de discos que puede ser instalado en IDE RAID controlador en placa. Franja es en la categoría de rendimiento y el Mirarse es en la categoría de tolerancia de falla.

Arreglo de discos dentro las categorías de rendimiento y tolerancia de falla se conforma a Redundante Arreglo Independente (or Inexpensive) Discos tecnologia o RAID. los niveles de RAID soporte son 0 y 1.

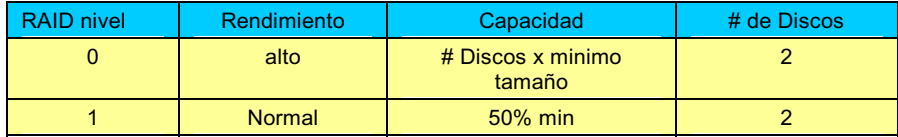

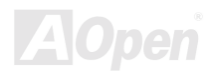

### **Sobre Niveles de RAID**

### **Franja (Striping) (RAID 0)**

El sector de Leer y Escribir de datos intercalado entre multiple discos. Cuando cualquier miembro de disco se fracasa, afecta todo arreglo. Rendimientoe es mejor que un disco solo desde que la carga de trabajo es balanceado entre los miembros. Este tipo de arreglo es para sistema de alto rendimiento. Identico discos son recomendados para rendimiento y eficacia de almacenamiento de datos. La capacidad de arreglo de discos es igual a tel número de miembros por el minimo capacidad de el miembro. Por ejemplo, un disco 1GB y uno 2GB forman un arreglo de discos de 2GB (2x1GB).

Tamaño de Franja - Un valor puede ser establecido desde sector 1KB a 1024KB. el tamaño puede directamente afectar rendimiento. En el FastBuild™ BIOS, el "Desktop" predeterminado es 8KB mientras "Servidor" y "Editar A/V " son 64KB.

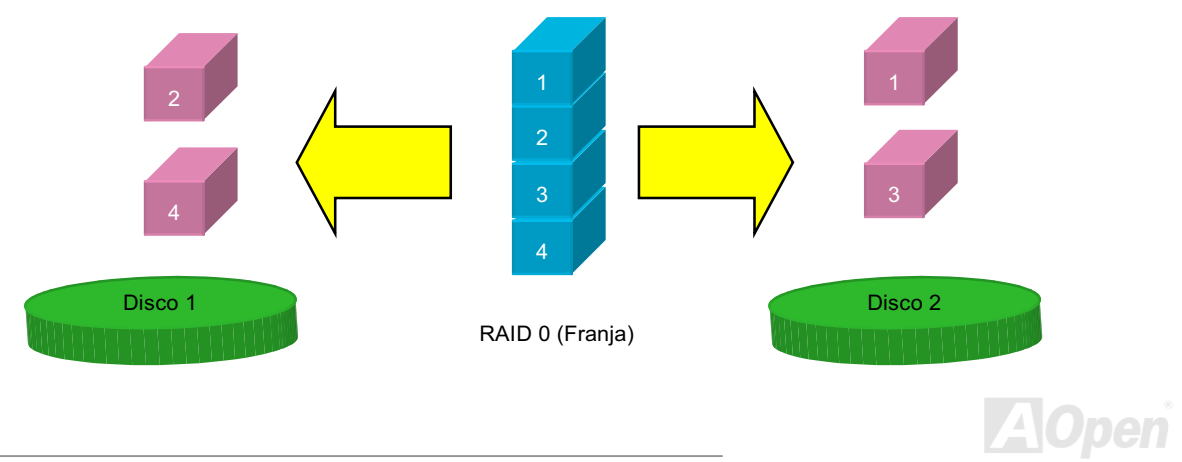

### Manual en Línea

### **Mirarse (RAID 1)**

Escribe copia de datos a un parejo de discos mientras lee e modo n paralelo. ATA RAID 1 es de tolerancia de falla porque cada disco de un parejo es instalado en IDE canales separado. Si uno de discos de mirarse sufre un fracaso mecánico (e.g. fracaso de huso) o no se reaccióna, el disco restante continuará a funcionar. Este es llamado Tolerancia de falla. Si un disco tiene a fisico error de sector, el disco mirado continuará a funciónar.

Durante reiniciarse siguiente, Utilidad de FastBuild™ desplegará un error en el arreglo y recomendará a reemplazar el disco fracasado. Puede elegir a continuar a usar su PC, Así y todo, recomendamos a reemplazar el disco fracasado en cuanto posible.

Debido a redundancia, la capacidad del disco de arreglo es metad del capacidad del total discos. Por ejemplo, dos 1GB discos que tiene una capacidad combinado de 2GB tenerá 1GB de almacenamiento dsiponible. Con discos de diferente capacidades, puede ser capacidad no disponible para uso en el disco más grande.

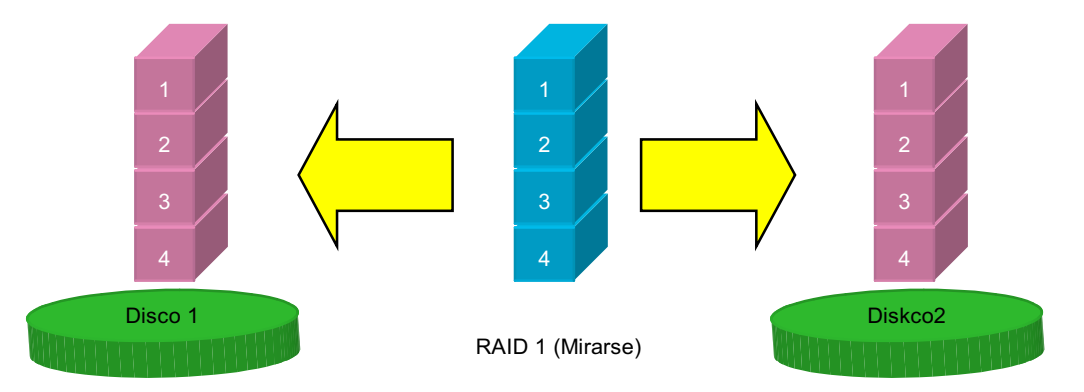

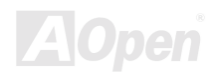

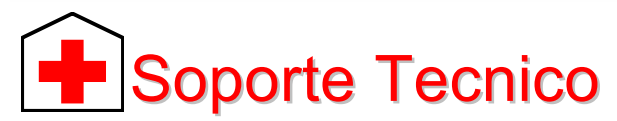

#### Estimada cliente,

Muchas gracias a elegir el producto de AOpen. El proveer el major y el mas rápido servicio a nuestros clientes es nuestro prioritdad primero. Todavia, recibimos numerosos ecorreos y llamados mundialmente todos los días. Para servir cada cliente con tiempo, se recomenda que ocupase de recursos siguiente antes tomer el último solución (Contactar nos). Con su soporte, podemos proveer el major servicio a más clientes.

Muchas gracias a sus soporte!

Equipo de Technico Soporte de AOpen

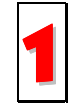

Manual en línea: Leer el manual con cuidado y aseguarate que las configuraciónes de los jumpers y los trámitres de las instalactiónes son correctos.

http://www.aopen.com/tech/download/manual/default.htm

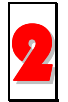

Reportaje de prueba: Se recomendamos que elegir placa/tarieta/dispositivo según reportaje de compatibilidad para montar su PC.

http://www.aopen.com/tech/report/default.htm

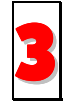

FAQ: El último FAQ (Frequently Asked Questions) contene muchas soluciónes para sus problemas. http://www.aopen.com/tech/faq/default.htm

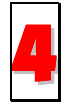

Descargar Software: Encontrar el tabla ajuntado aquí para el último BIOS/utilidad/ drivers. http://www.aopen.com/tech/download/default.htm

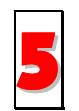

Grupo de Noticias: Su problemas probablemente ha sido soluciónado por nuestros soporte de ingenieros o profesional usuarios en el grupo de noticias.

http://www.aopen.com/tech/newsgrp/default.htm

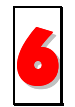

Contactar Distribuidora/Revendedor: Nos vendemos los productos a través de revendeores y integradores. Ellos deben conocer su configuración de sistema muy bien y pueden resolver sus problemas más eficiente. De todos modos, los atitudes de servicios son una referencia importante cuando la próxima ves quiere comprar algo otro desde ellos

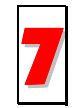

Contactarnos : Preparar detallado informaciónes sobre su sistema y sobre los sintoma de errores ante de contactarnos. El número de parte, numero serie y versión de BIOS son también muy útil.

### Número de Parte y Número Serial

El número de parte y el número serial son imprimidos sobre sello de código de barra. Puede encontrar este sello de código de barra sobre el paquete exterior, sobre ISA/CPU slot o sobre el lado de componente de PCB. Por ejemplo:

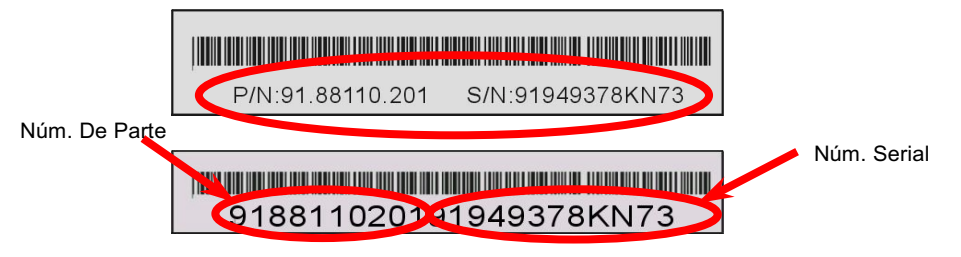

P/N: 91.88110.201 es número de parte, S/N: 91949378KN73 es número serial.

### Nombre de Modelo y Versión de BIOS

Nombre de Modelo y versión de BIOS puede ser comprobado en izquiedo superior angulo de primero pantalla de inciar (POST pantalla). Por ejemplo:

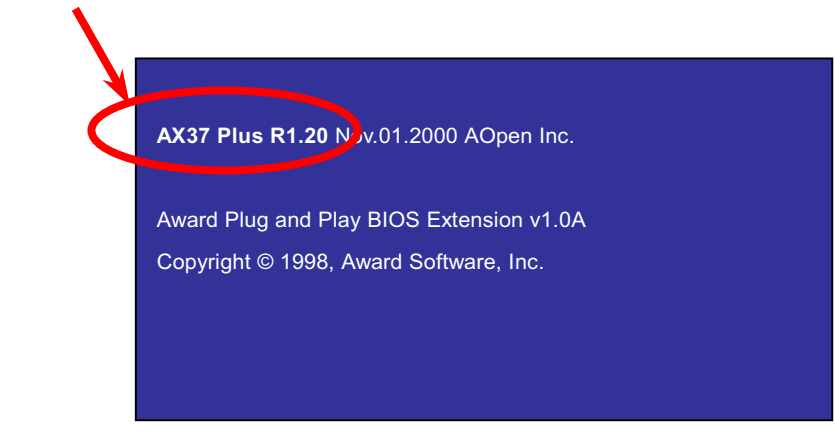

AX37 Plus es nombre de modelo de la placa madre, R1.20 es versión de BIOS.

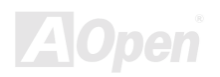

# Declaración de Producto

Muchas gracias a elegir el producto de AOpen. Se anima que completar la declaración de producto para asegurar los servicios de alto calidad desde AOpen. Después la declaración, puede:

· Jugar tragaperras y ganar un premio desde AOpen por acumular su primos para cambi

o del premio más tarde.

- Ser ascendido a miembros en la programa de Club AOpen.
- · Recibir e-correo sobre alertas de seguridad de producto para alertar consumidores rápidamente sobre las cuestiónes tecnico de productos.
- Recibir e-correo sobre las anuncios de últimos productos.
- · Personalizar su web paginas de AOpen.
- . Recibir e-correo sobre las informaciónes de últimos liberación de BIOS/Driver/Software.
- · Participar en especial programas para promoción de los productos.
- Disfrutrar superior prioridad de servicios para recibir ayudas tecnico proveido por especialistas de AOpen mundialmente.
- · juntar las discusiónes de grupo de noticias basado por web.

AOpen garantiza que las informaciónes proveidos son tradado más confidencialmente, para que no ellas pueden ser leido o interceptado por algunos otros gentes o compañías. Más lejos, sobre algunas condiciónes, AOpen no revela algunas informaciónes que se somete. Por favor, consultar nuestro <u>Politica de privicia en línea</u> para nuevas informaciónes sobre nuestro política de compañía.


-*Si se registran productos comprados desde diferentes comercientes/detallistas y/o comprados en diferentes fechas, somete el separado forma para cada producto, por favor.* 

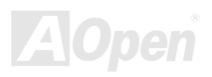

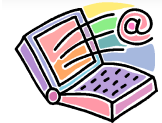

### **Saber Contactarnos**

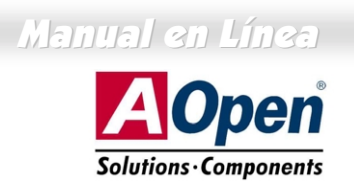

No duda a contactarnos si tiene cualquiera problema sobre nuestros productos. Cualquiera opinión será ser apreciado.

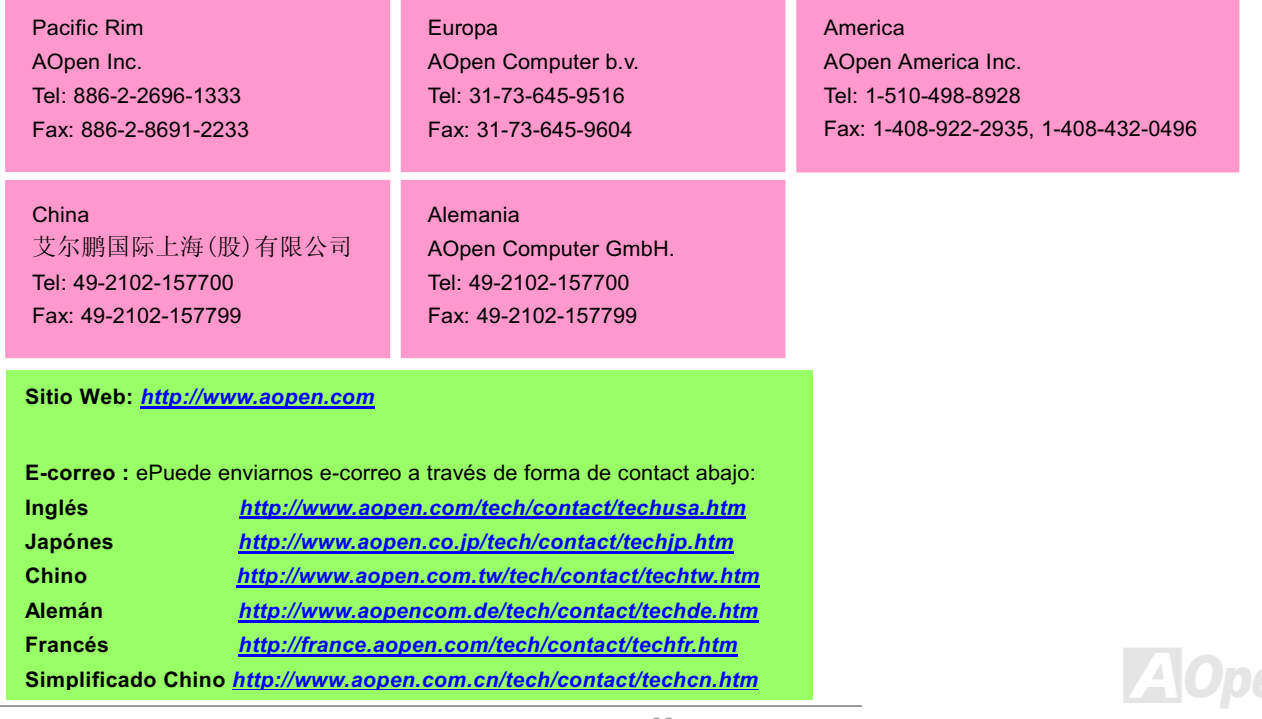